# **Precision 3470**

Setup und technische Daten

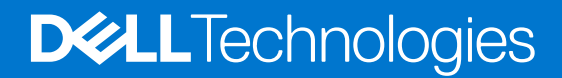

Hinweise, Vorsichtshinweise und Warnungen

**ANMERKUNG:** Eine ANMERKUNG macht auf wichtige Informationen aufmerksam, mit denen Sie Ihr Produkt besser einsetzen können.

**VORSICHT: Ein VORSICHTSHINWEIS warnt vor möglichen Beschädigungen der Hardware oder vor Datenverlust und zeigt, wie diese vermieden werden können.**

**WARNUNG: Mit WARNUNG wird auf eine potenziell gefährliche Situation hingewiesen, die zu Sachschäden, Verletzungen oder zum Tod führen kann.**

© 2022 Dell Inc. oder ihre Tochtergesellschaften. Alle Rechte vorbehalten. Dell Technologies, Dell und andere Marken sind Marken von Dell Inc. oder ihren Tochtergesellschaften. Andere Markennamen sind möglicherweise Marken der entsprechenden Inhaber.

# Inhaltsverzeichnis

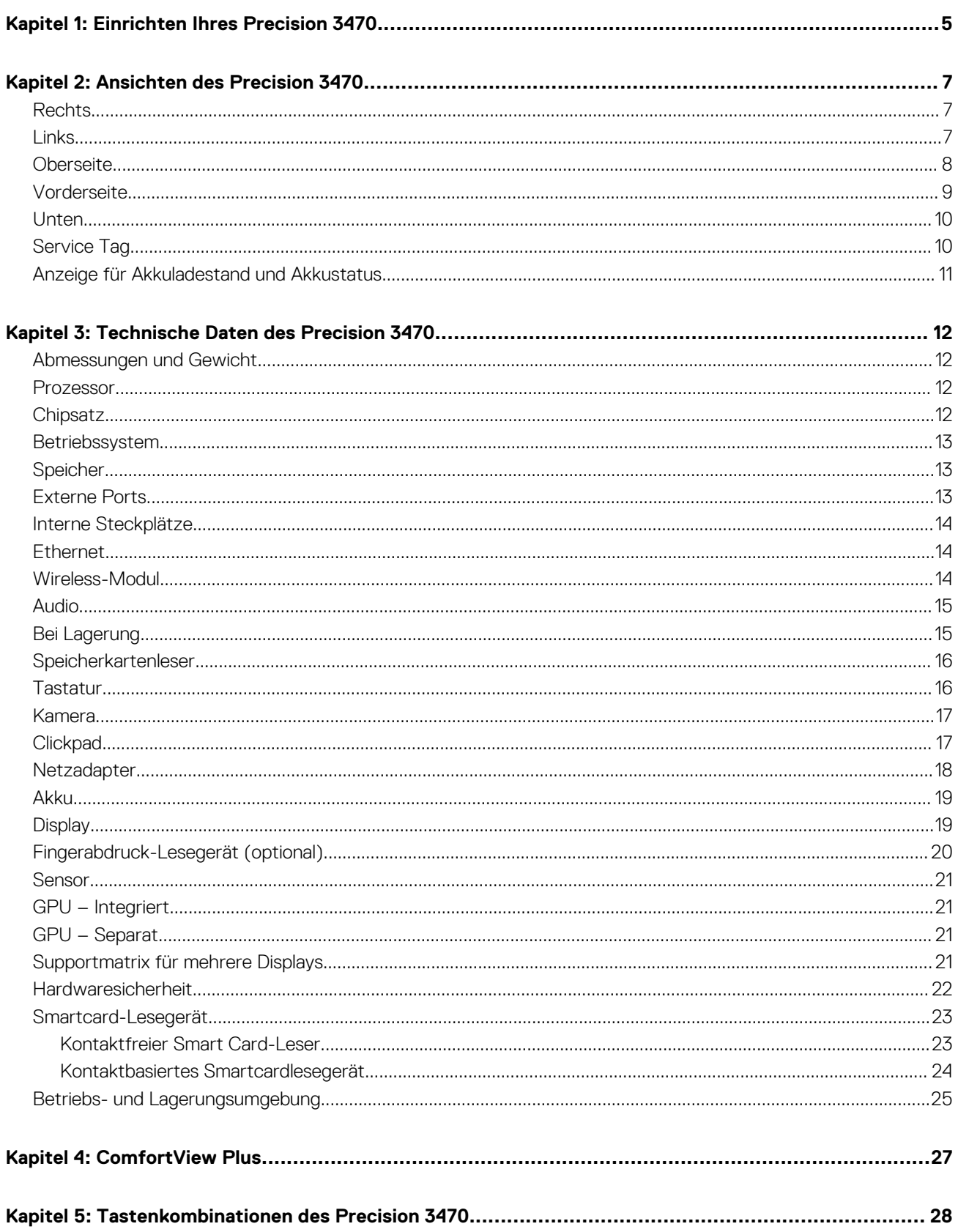

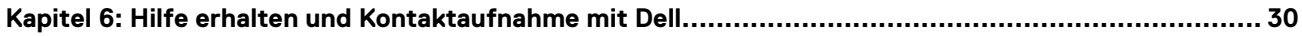

# **Einrichten Ihres Precision 3470**

<span id="page-4-0"></span>**ANMERKUNG:** Die Abbildungen in diesem Dokument können von Ihrem Computer abweichen, je nach der von Ihnen bestellten Œ Konfiguration.

1. Schließen Sie den Netzadapter an und drücken Sie den Betriebsschalter.

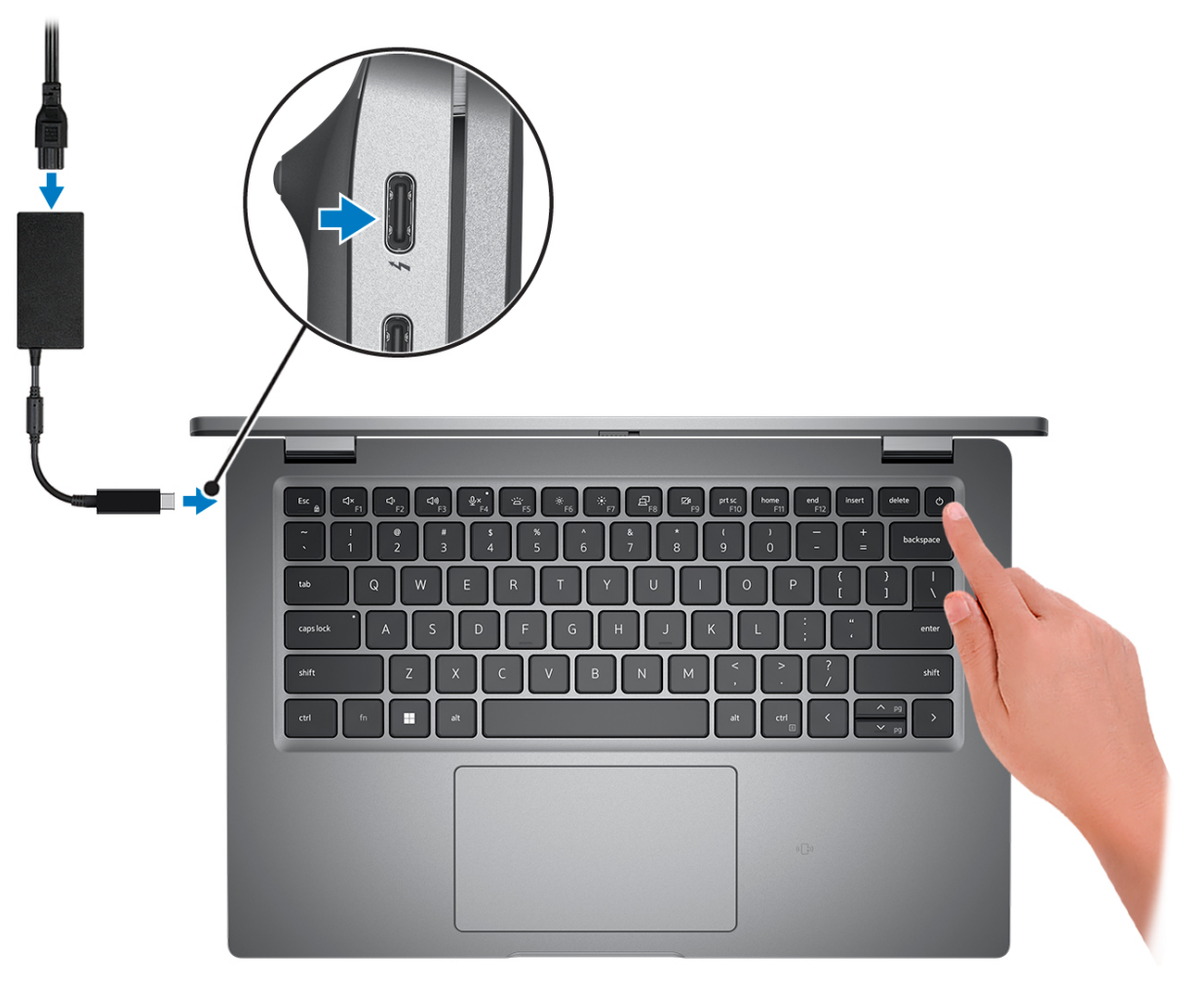

**ANMERKUNG:** Um Energie zu sparen, wechselt der Akku möglicherweise in den Energiesparmodus. Schließen Sie den Netzadapter an und drücken Sie den Betriebsschalter, um den Computer einzuschalten.

2. Betriebssystem-Setup fertigstellen.

#### **Für Ubuntu:**

Befolgen Sie die Anweisungen auf dem Bildschirm, um das Setup abzuschließen. Weitere Informationen zum Installieren und Konfigurieren von Ubuntu finden Sie in der Wissensdatenbank-Ressource unter [www.dell.com/support](https://www.dell.com/support/).

#### **Für Windows:**

Befolgen Sie die Anweisungen auf dem Bildschirm, um das Setup abzuschließen. Beim Einrichten wird Folgendes von Dell empfohlen:

● Stellen Sie eine Verbindung zu einem Netzwerk für Windows-Updates her. **ANMERKUNG:** Wenn Sie sich mit einem geschützten Wireless-Netzwerk verbinden, geben Sie das Kennwort für das Wireless-Netzwerk ein, wenn Sie dazu aufgefordert werden.

- Wenn Sie mit dem Internet verbunden sind, melden Sie sich mit einem Microsoft-Konto an oder erstellen Sie eins. Wenn Sie nicht mit dem Internet verbunden sind, erstellen Sie ein Konto offline.
- Geben Sie im Bildschirm **Support and Protection** (Support und Sicherung) Ihre Kontaktdaten ein.
- 3. Suchen und verwenden Sie Dell Apps im Windows-Startmenü (empfohlen).

### **Tabelle 1. Dell Apps ausfindig machen**

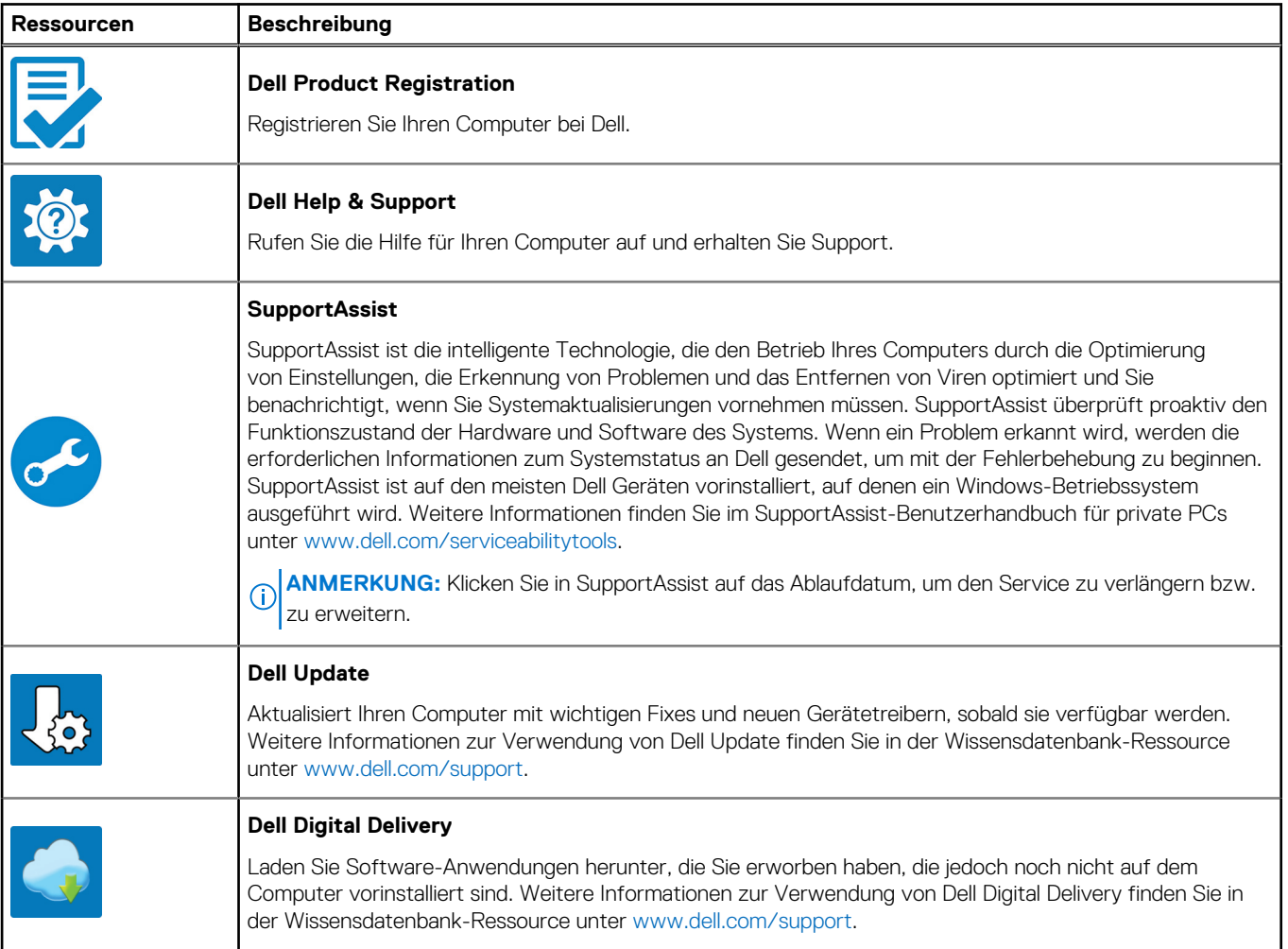

# **Ansichten des Precision 3470**

### <span id="page-6-0"></span>**Rechts**

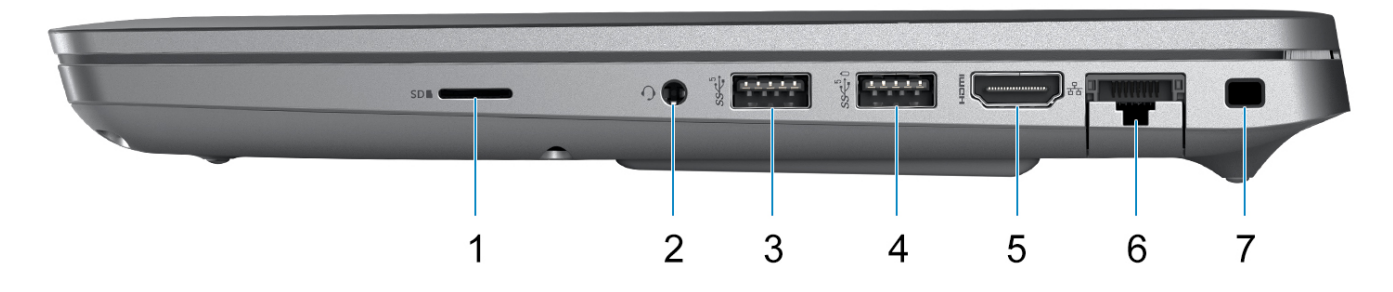

- 1. microSD-Kartensteckplatz
- 2. Headset-Anschluss (Mikrofon/Kopfhörer-Kombi)
- 3. USB 3.2 Gen 1-Anschluss
- 4. USB 3.2 Gen 1-Anschluss mit PowerShare
- 5. HDMI 2.0-Anschluss
- 6. RJ45-Ethernet-Port (Flip-down)
- 7. Vorrichtung für Wedge-Sicherheitsschloss

### **Links**

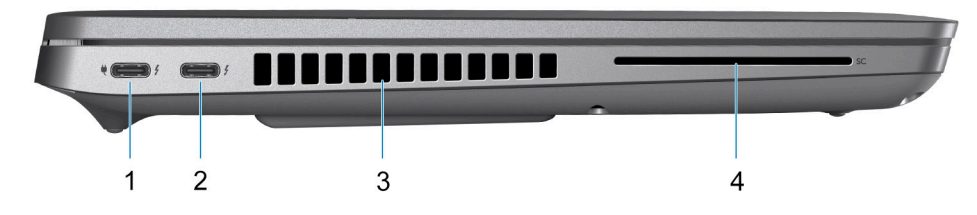

- 1. Thunderbolt 4-Port mit DisplayPort Alt-Modus/USB4/Power Delivery
- 2. Thunderbolt 4-Port mit DisplayPort Alt-Modus/USB4/Power Delivery
- 3. Lüftungsschlitze
- 4. Steckplatz für Smartcardlesegerät (optional)

### <span id="page-7-0"></span>**Oberseite**

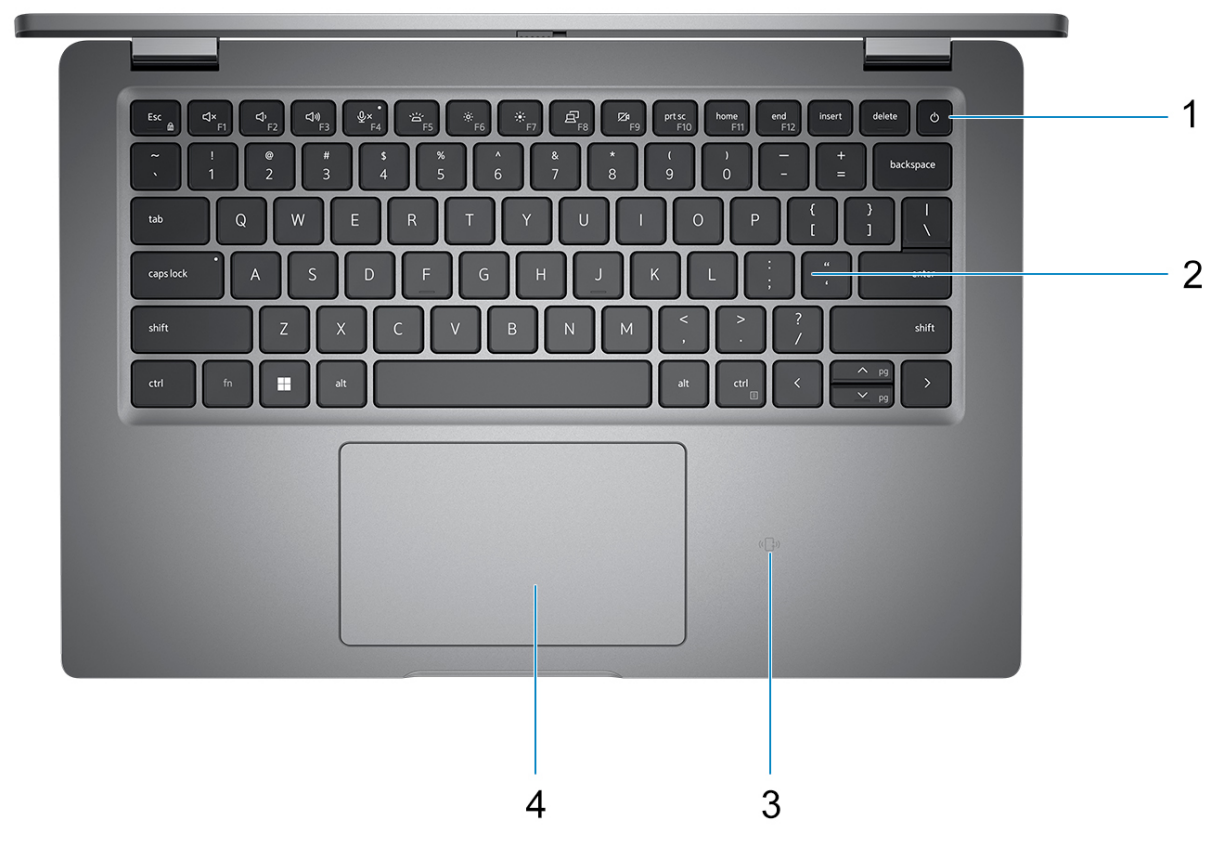

- 1. Netzschalter mit Fingerabdruckleser (optional)
- 2. Tastatur
- 3. NFC (optional)
- 4. Clickpad

### <span id="page-8-0"></span>**Vorderseite**

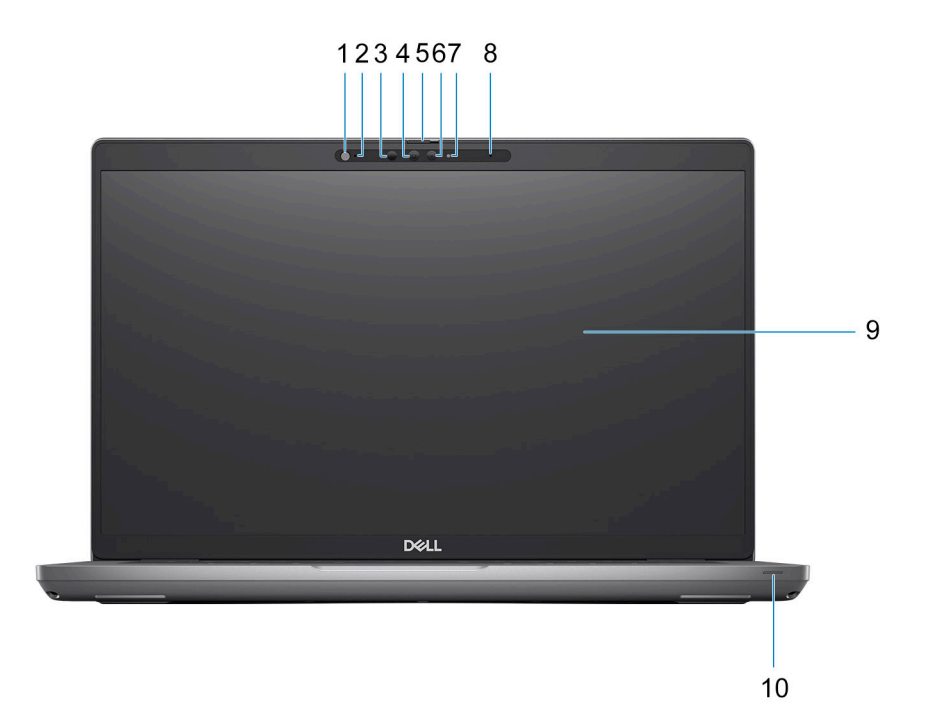

- 1. Umgebungslichtsensor (ALS)
- 2. Mikrofon
- 3. IR-Sender
- 4. IR-Kamera
- 5. Kameraverschluss
- 6. RGB-Kamera
- 7. Kameraanzeige-LED
- 8. Mikrofon
- 9. LCD-Bildschirm
- 10. Akkustatusanzeige/-diagnose-LED

## <span id="page-9-0"></span>**Unten**

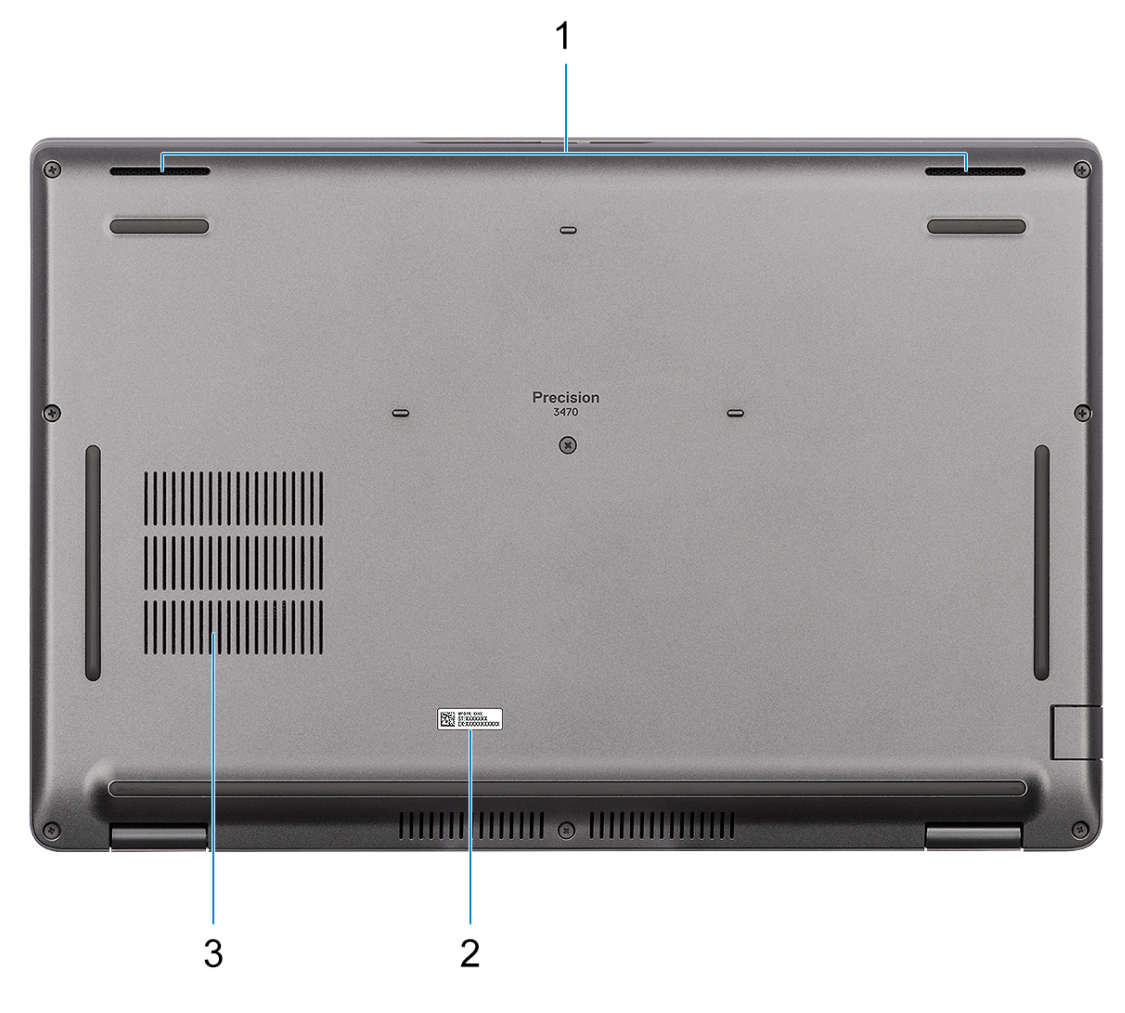

- 1. Lautsprecher
- 2. Service-Tag-Etikett
- 3. Lüftungsschlitze

## **Service Tag**

Die Service-Tag-Nummer ist eine eindeutige alphanumerische Kennung, mit der Dell Servicetechniker die Hardware-Komponenten in Ihrem Computer identifizieren und auf die Garantieinformationen zugreifen können.

<span id="page-10-0"></span>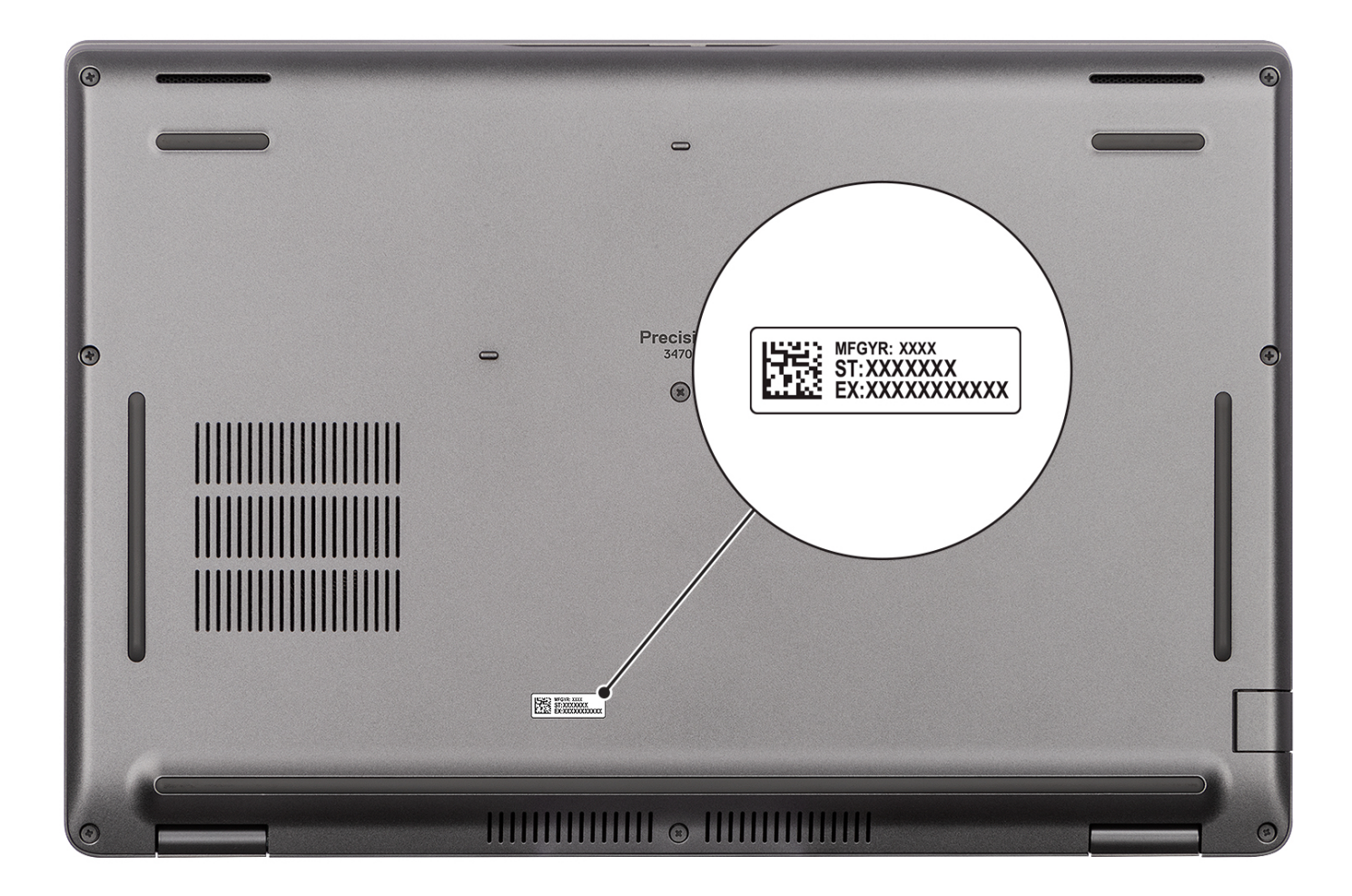

### **Anzeige für Akkuladestand und Akkustatus**

Die folgende Tabelle enthält eine Liste des Anzeigeverhaltens für Akkuladestand und Akkustatus Ihres Precision 3470.

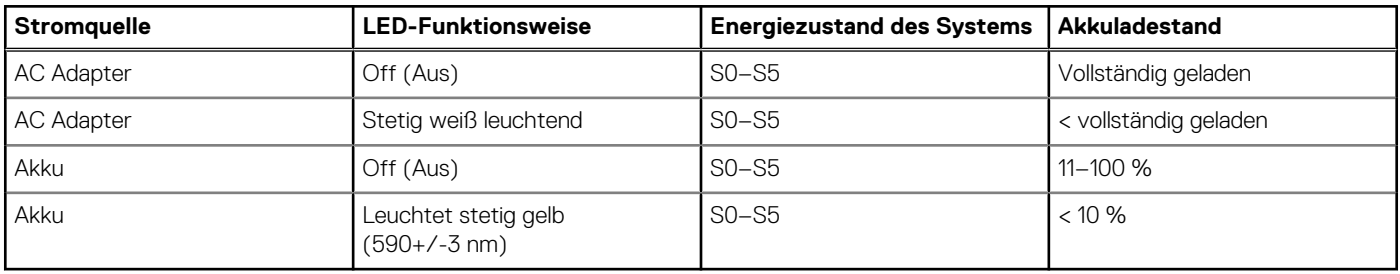

### **Tabelle 2. Anzeigeverhalten für Akkuladestand und Akkustatus**

S0 (Ein): Das System ist eingeschaltet.

S4 (Standby): Das System verbraucht im Vergleich zu allen anderen Ruhezuständen am wenigsten Energie. Das System befindet sich fast im ausgeschalteten Zustand und erwartet Erhaltungsenergie. Die Kontextdaten werden auf die Festplatte geschrieben.

● S5 (Aus): Das System ist heruntergefahren.

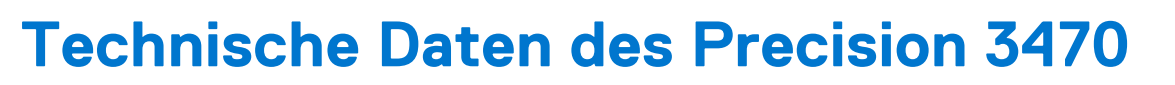

**3**

### <span id="page-11-0"></span>**Abmessungen und Gewicht**

In der folgende Tabelle sind Höhe, Breite, Tiefe und Gewicht des Precision 3470-Systems aufgeführt.

#### **Tabelle 3. Abmessungen und Gewicht**

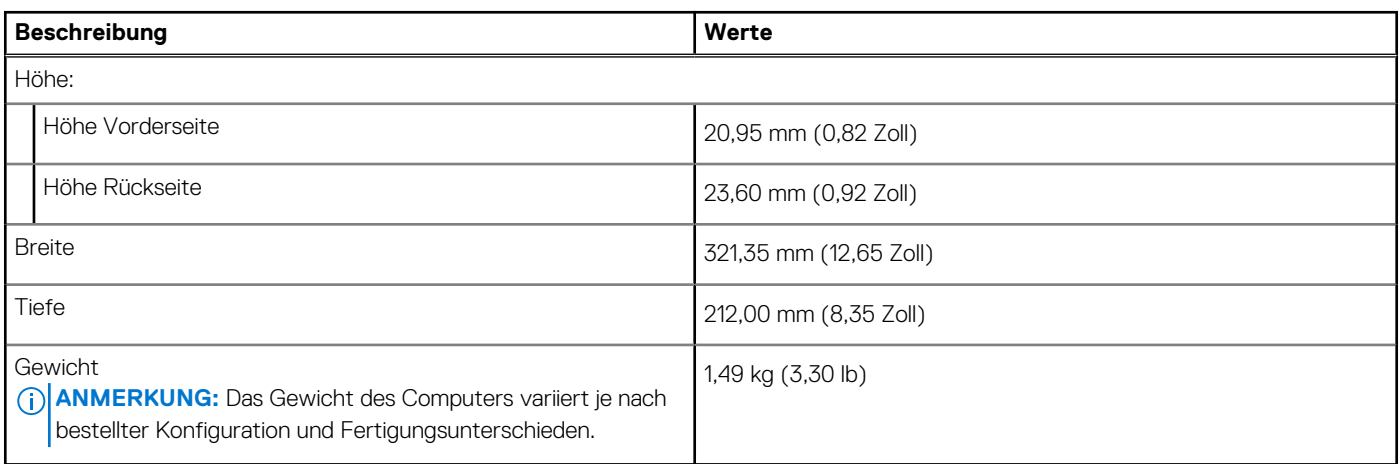

### **Prozessor**

In der folgenden Tabelle sind die Details der von Ihrem Precision 3470-System unterstützten Prozessoren aufgeführt.

#### **Tabelle 4. Prozessor**

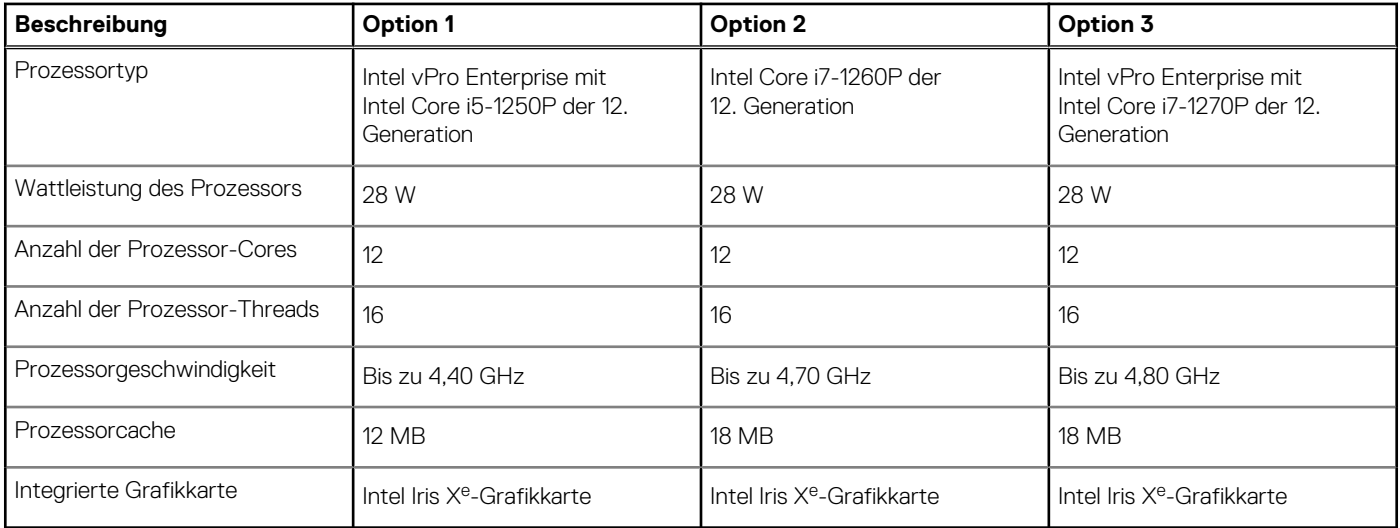

### **Chipsatz**

In der folgenden Tabelle sind die Details des von Ihrem Precision 3470-System unterstützten Chipsatzes aufgeführt.

#### <span id="page-12-0"></span>**Tabelle 5. Chipsatz**

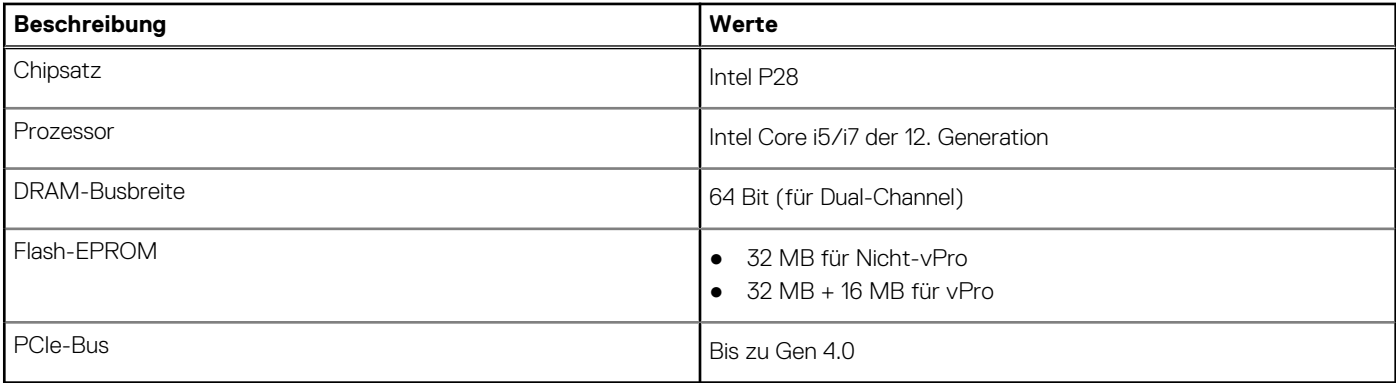

### **Betriebssystem**

Das Precision 3470-System unterstützt die folgenden Betriebssysteme:

- Windows 11 Home
- Windows 11 Pro
- Windows 11 Pro National Academic
- Windows 11 Pro Downgrade (Windows 10 Pro Image werkseitig installiert)
- Windows 10 China G-SKU
- Ubuntu 20.04 LTS

## **Speicher**

Die folgende Tabelle enthält die technischen Daten des Speichers für das Precision 3470-System.

### **Tabelle 6. Arbeitsspeicher**

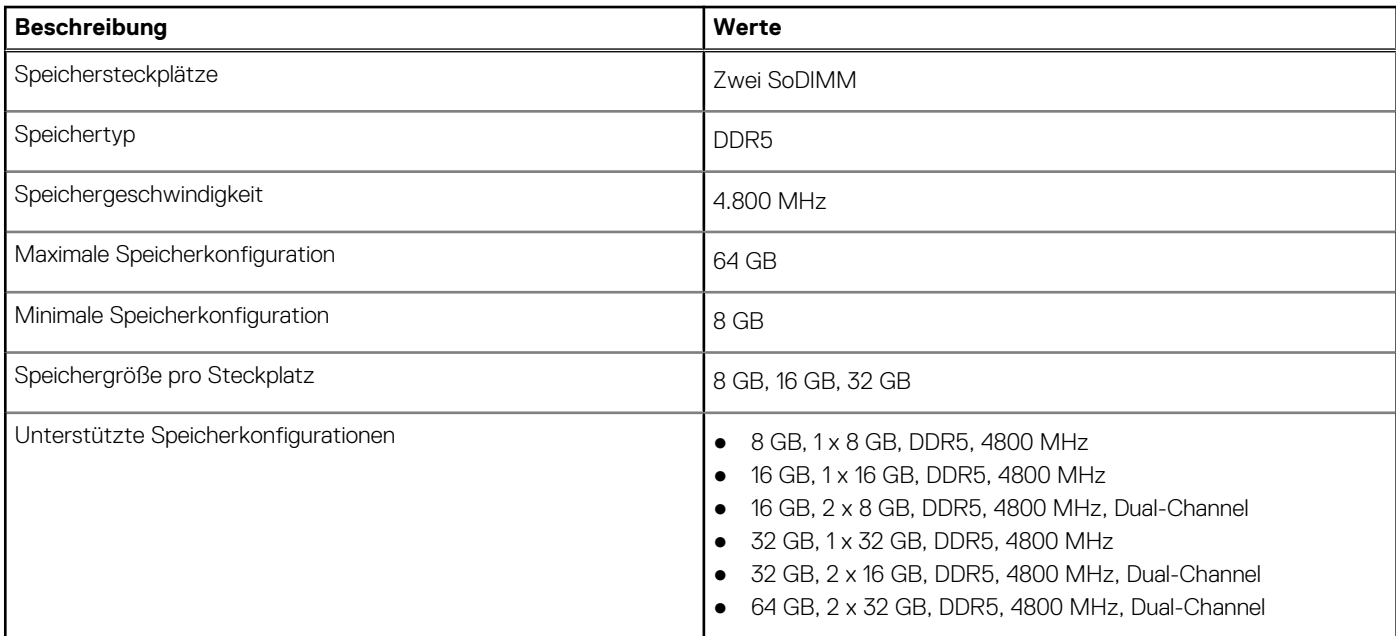

### **Externe Ports**

In den folgenden Tabellen sind die externen Ports Ihres Precision 3470-Systems aufgeführt.

#### <span id="page-13-0"></span>**Tabelle 7. Externe Ports**

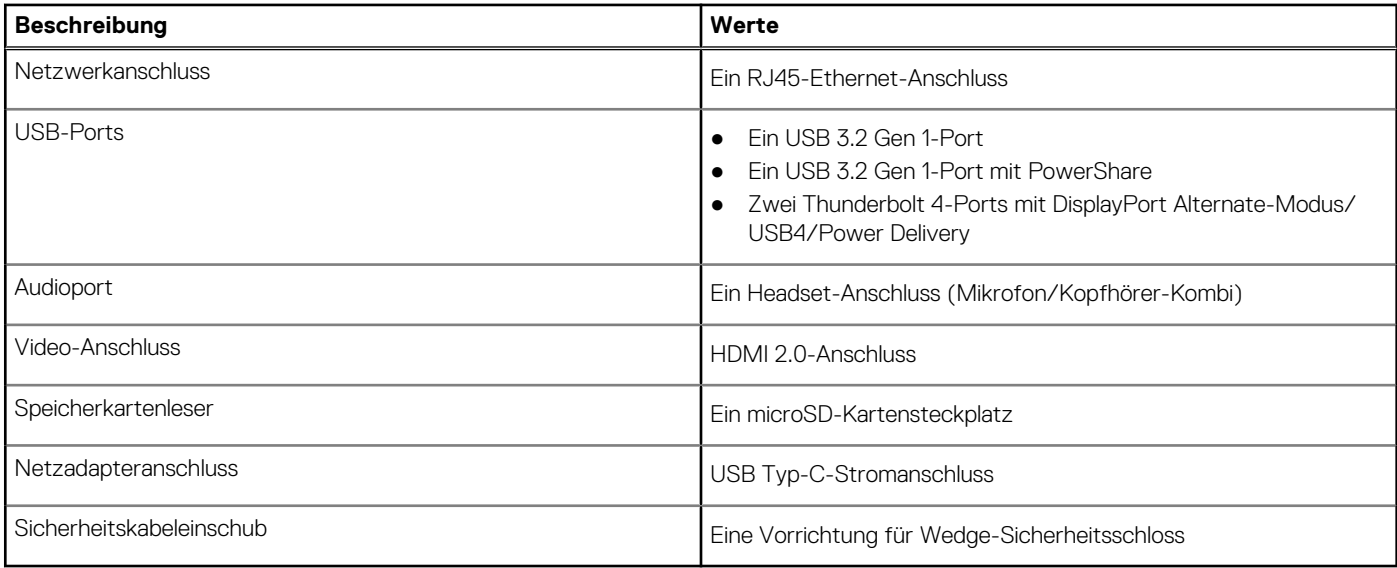

### **Interne Steckplätze**

In der folgenden Tabelle sind die internen Steckplätze des Precision 3470 aufgeführt.

#### **Tabelle 8. Interne Steckplätze**

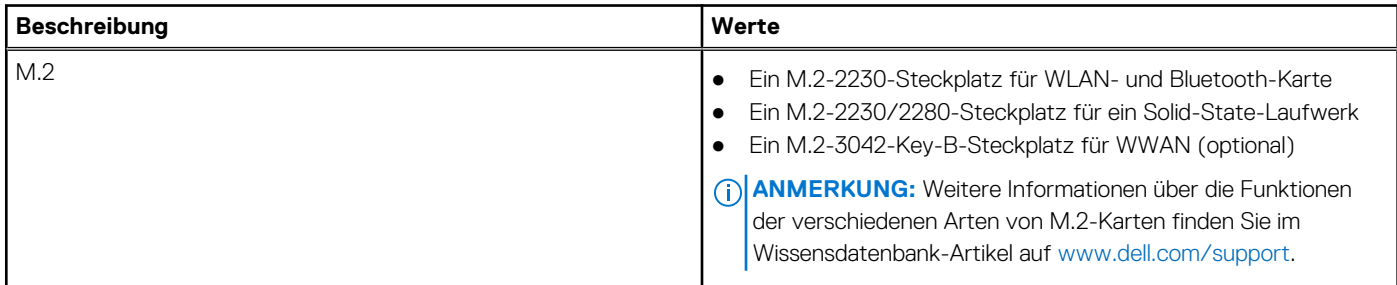

### **Ethernet**

Die folgende Tabelle listet die Spezifikationen des verdrahteten Ethernet-LAN (Local Area Network) des Precision 3470 auf.

#### **Tabelle 9. Ethernet – Technische Daten**

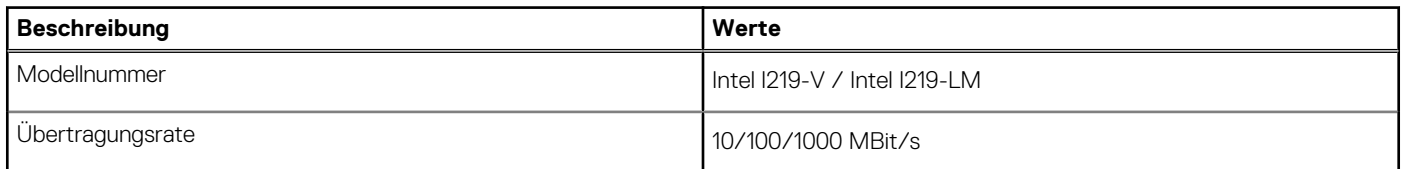

### **Wireless-Modul**

In der folgenden Tabelle sind die technischen Daten des WLAN-Moduls (Wireless Local Area Network) des Precision 3470-Systems aufgeführt.

### <span id="page-14-0"></span>**Tabelle 10. Wireless-Modul – Technische Daten**

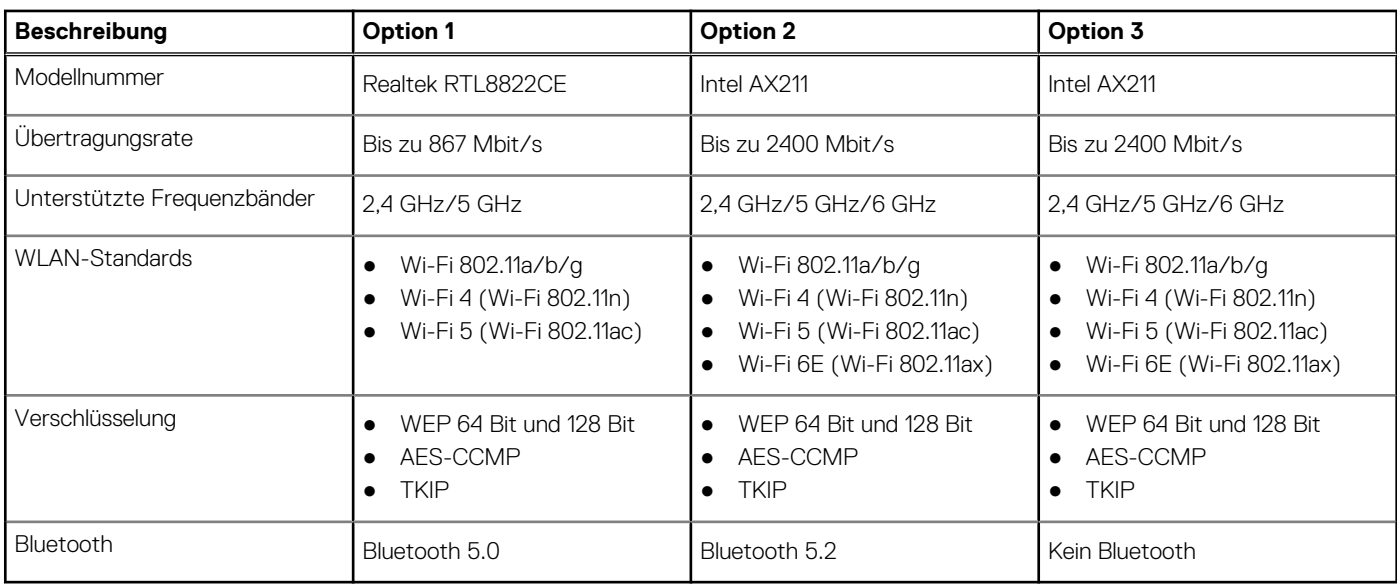

### **Audio**

Die folgende Tabelle enthält die technischen Daten des Audios für das Precision 3470-System.

### **Tabelle 11. Audio**

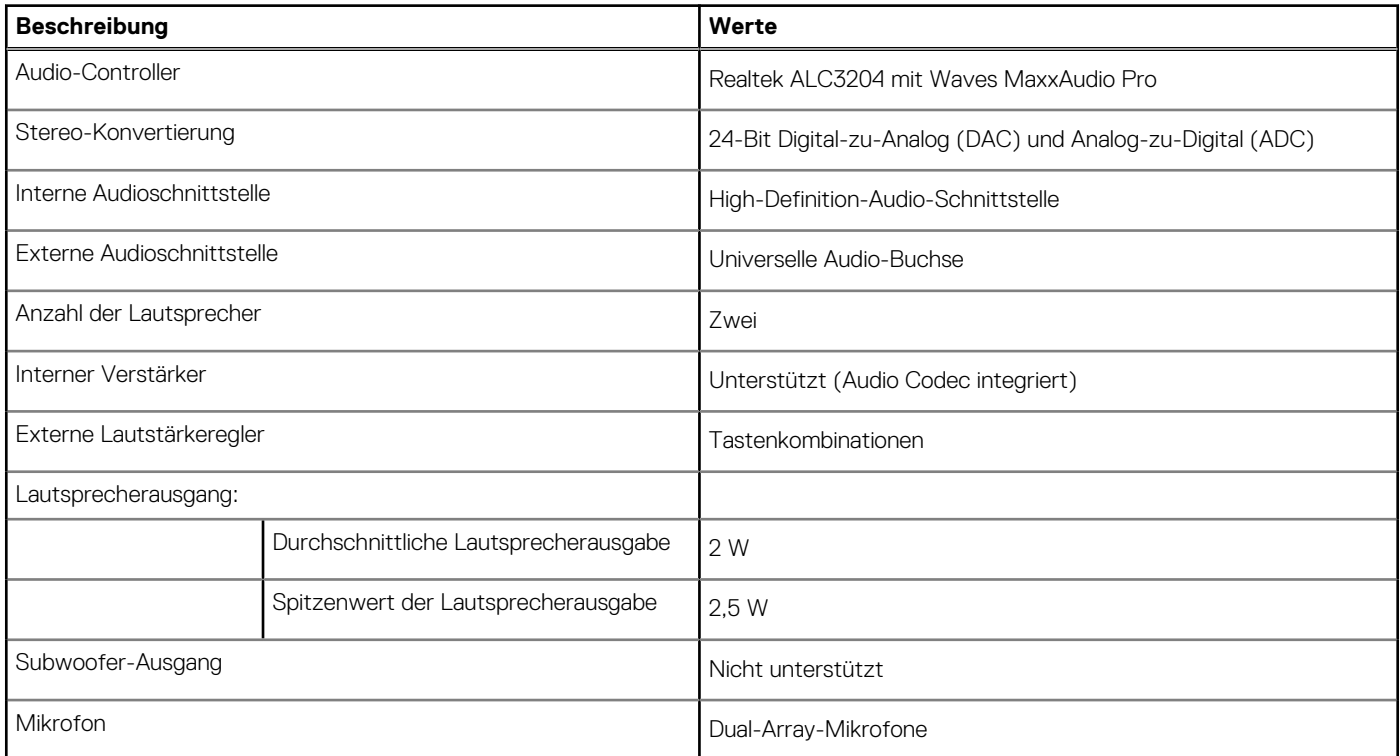

## **Bei Lagerung**

In diesem Abschnitt sind die Speicheroptionen des Precision 3470-Systems aufgeführt.

### <span id="page-15-0"></span>**Tabelle 12. Speichermatrix**

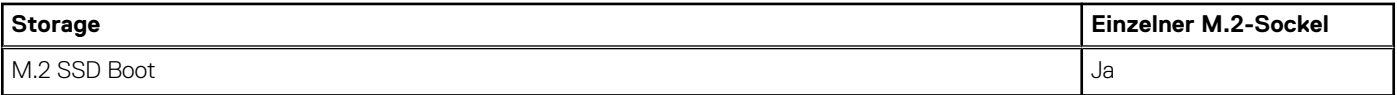

#### **Tabelle 13. Speicherspezifikationen**

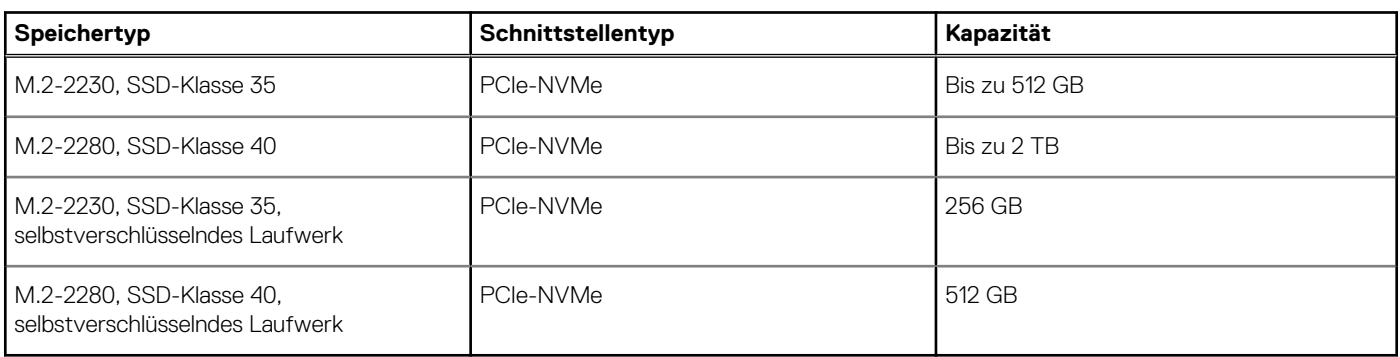

### **Speicherkartenleser**

In der folgenden Tabelle sind die vom Precision 3470-System unterstützten Medienkarten aufgeführt.

#### **Tabelle 14. Technische Daten des Medienkartenlesegeräts**

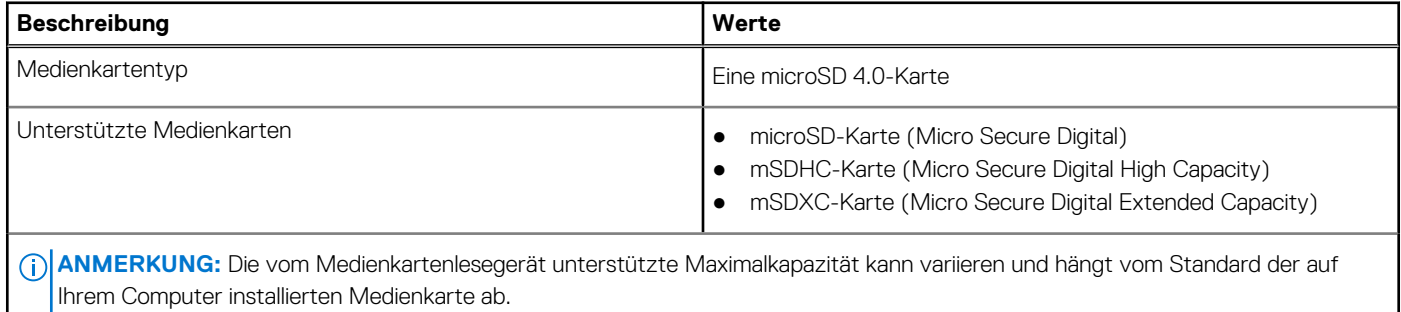

### **Tastatur**

Die folgende Tabelle enthält die technischen Daten der Tastatur für das Precision 3470-System.

### **Tabelle 15. Tastatur**

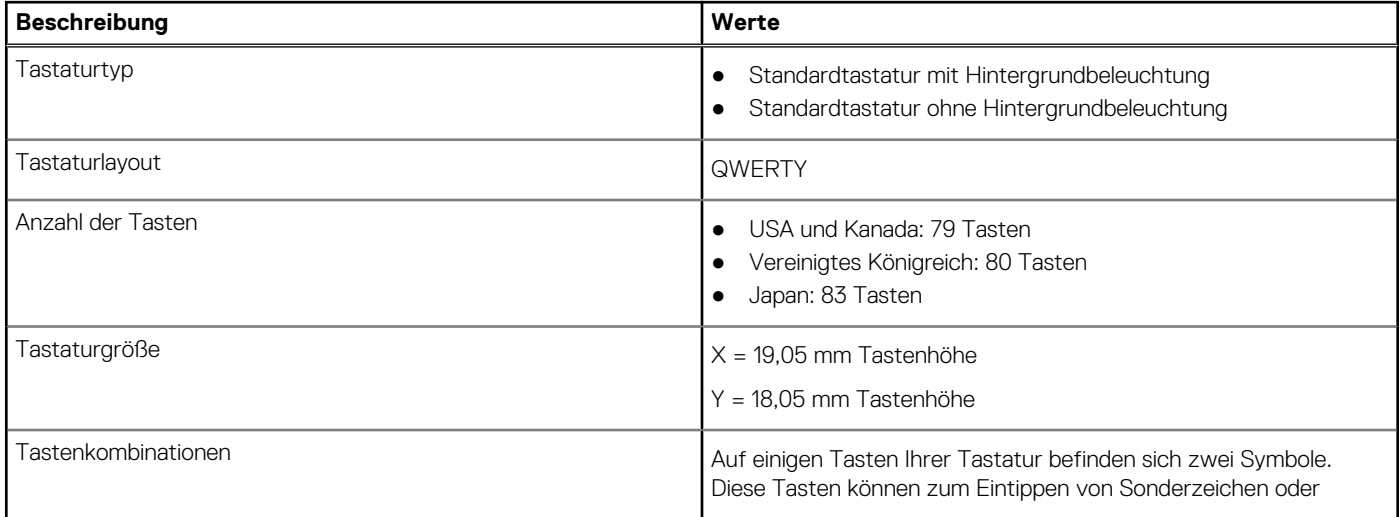

### <span id="page-16-0"></span>**Tabelle 15. Tastatur (fortgesetzt)**

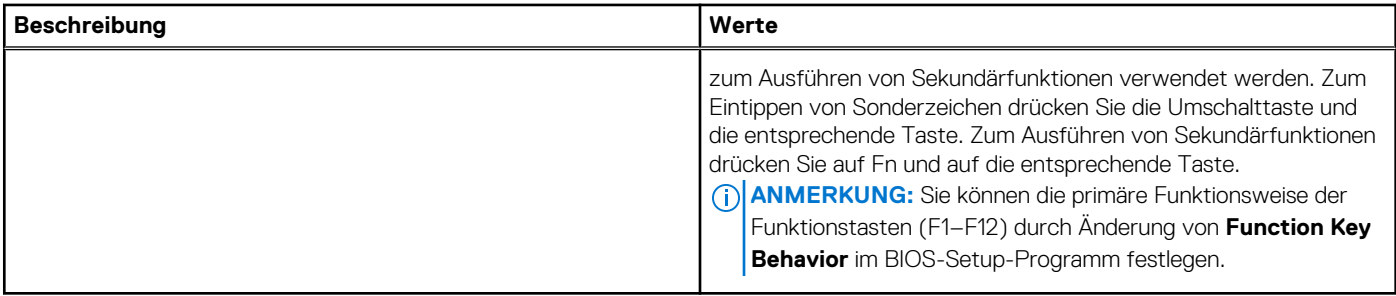

### **Kamera**

Die folgende Tabelle enthält die technischen Daten der Kamera für das Precision 3470-System.

#### **Tabelle 16. Kamera – Technische Daten**

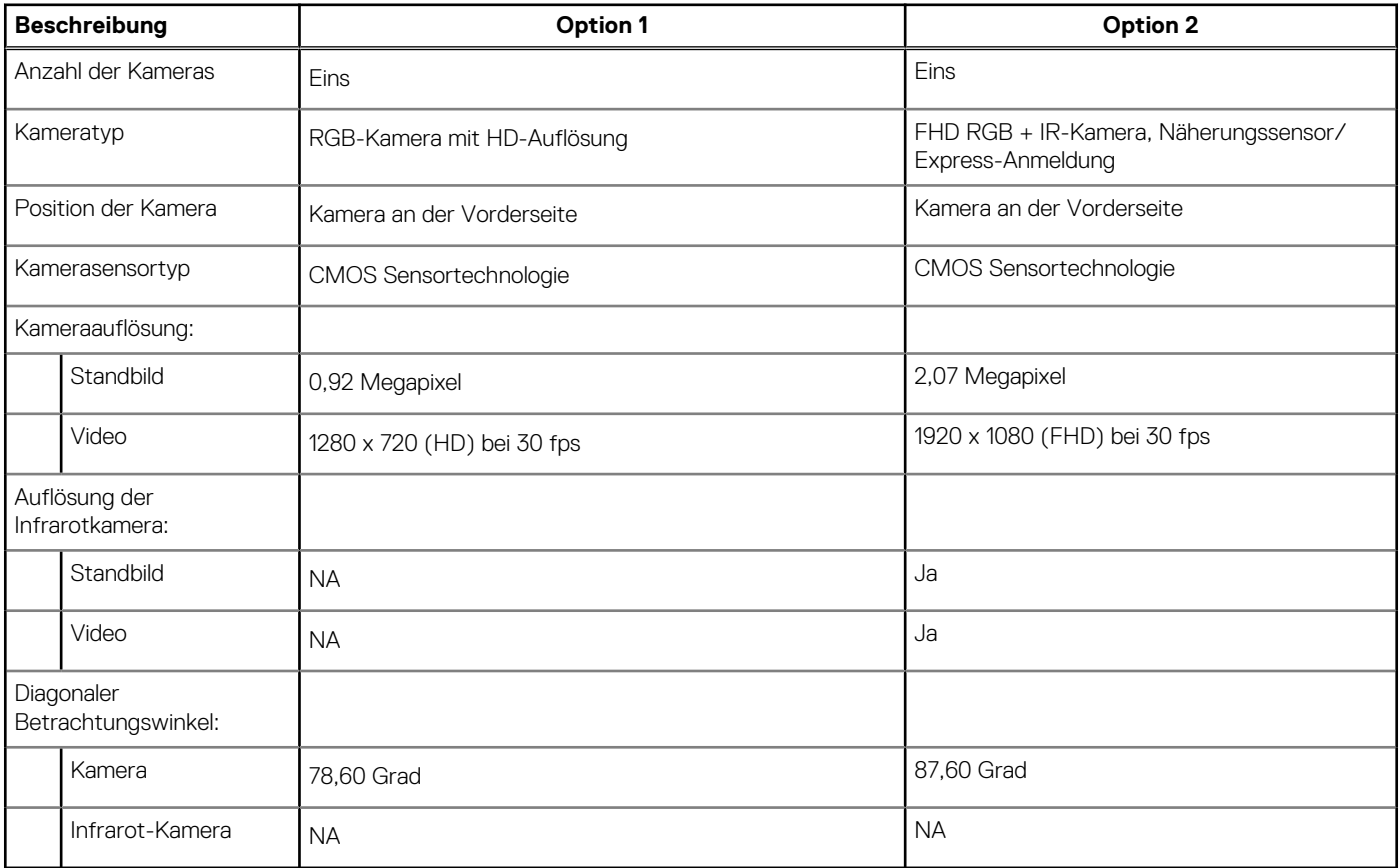

## **Clickpad**

Die folgende Tabelle enthält die technischen Daten des Clickpad für das Precision 3470-System.

### **Tabelle 17. Clickpad – technische Daten**

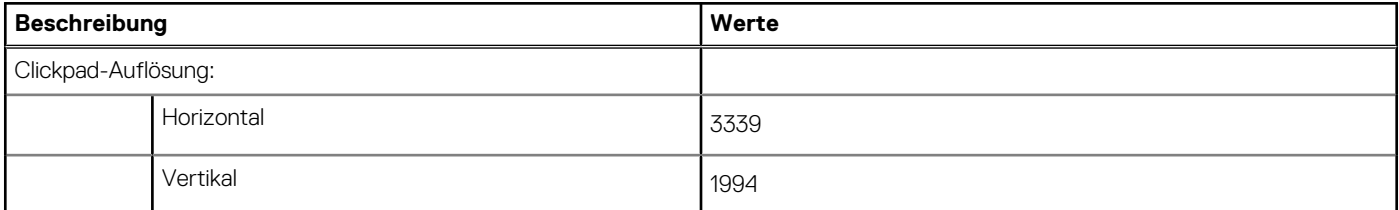

### <span id="page-17-0"></span>**Tabelle 17. Clickpad – technische Daten (fortgesetzt)**

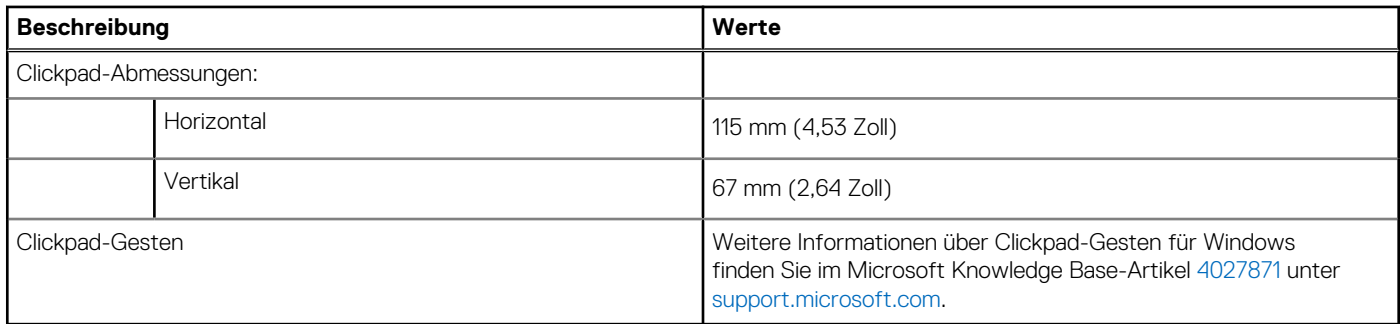

## **Netzadapter**

Die folgende Tabelle enthält die technischen Daten des Netzadapters für das Precision 3470-System.

### **Tabelle 18. Netzadapter – Technische Daten**

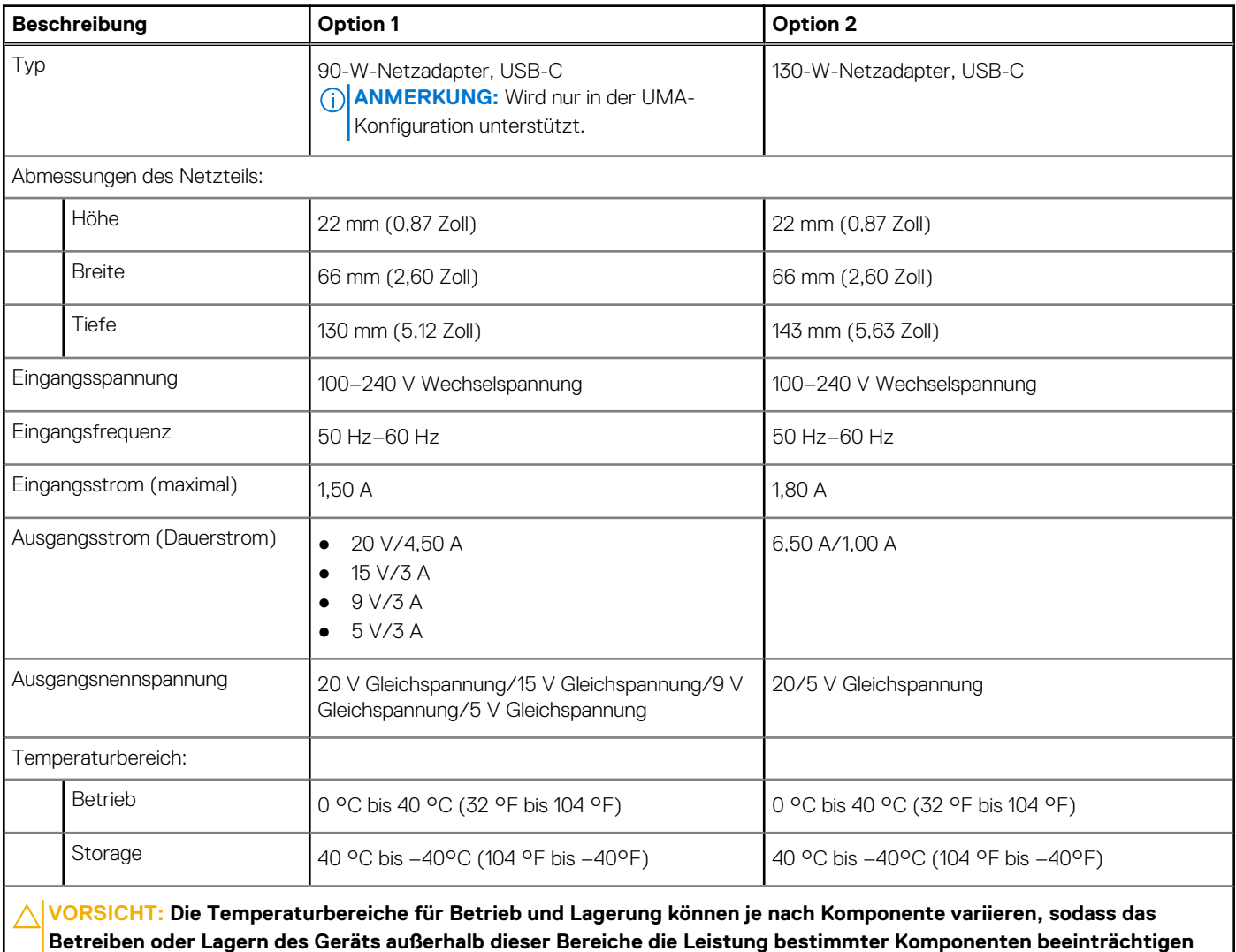

**kann.**

## <span id="page-18-0"></span>**Akku**

Die folgende Tabelle enthält die technischen Daten des Akkus für Precision 3470.

### **Tabelle 19. Akku – Technische Daten**

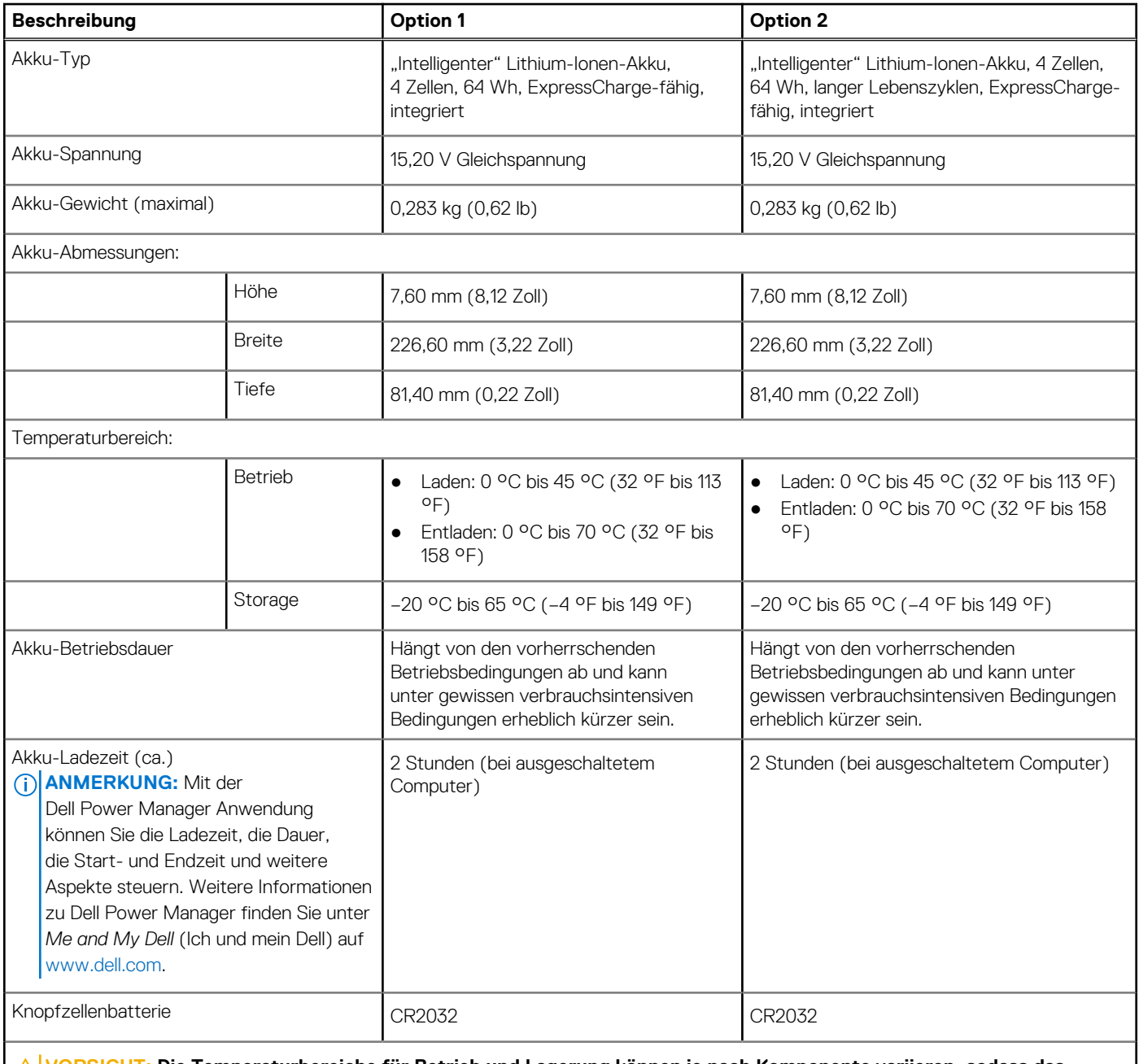

**VORSICHT: Die Temperaturbereiche für Betrieb und Lagerung können je nach Komponente variieren, sodass das Betreiben oder Lagern des Geräts außerhalb dieser Bereiche die Leistung bestimmter Komponenten beeinträchtigen kann.**

**VORSICHT: Dell empfiehlt, dass Sie den Akku regelmäßig aufladen, um einen optimalen Energieverbrauch zu erreichen. Wenn der Akku vollständig entleert ist, schließen Sie den Netzadapter an, schalten Sie den Computer ein und starten Sie den Computer neu, um den Stromverbrauch zu reduzieren.**

## **Display**

Die folgende Tabelle enthält die technischen Daten des Displays für Precision 3470.

### <span id="page-19-0"></span>**Tabelle 20. Anzeige – technische Daten**

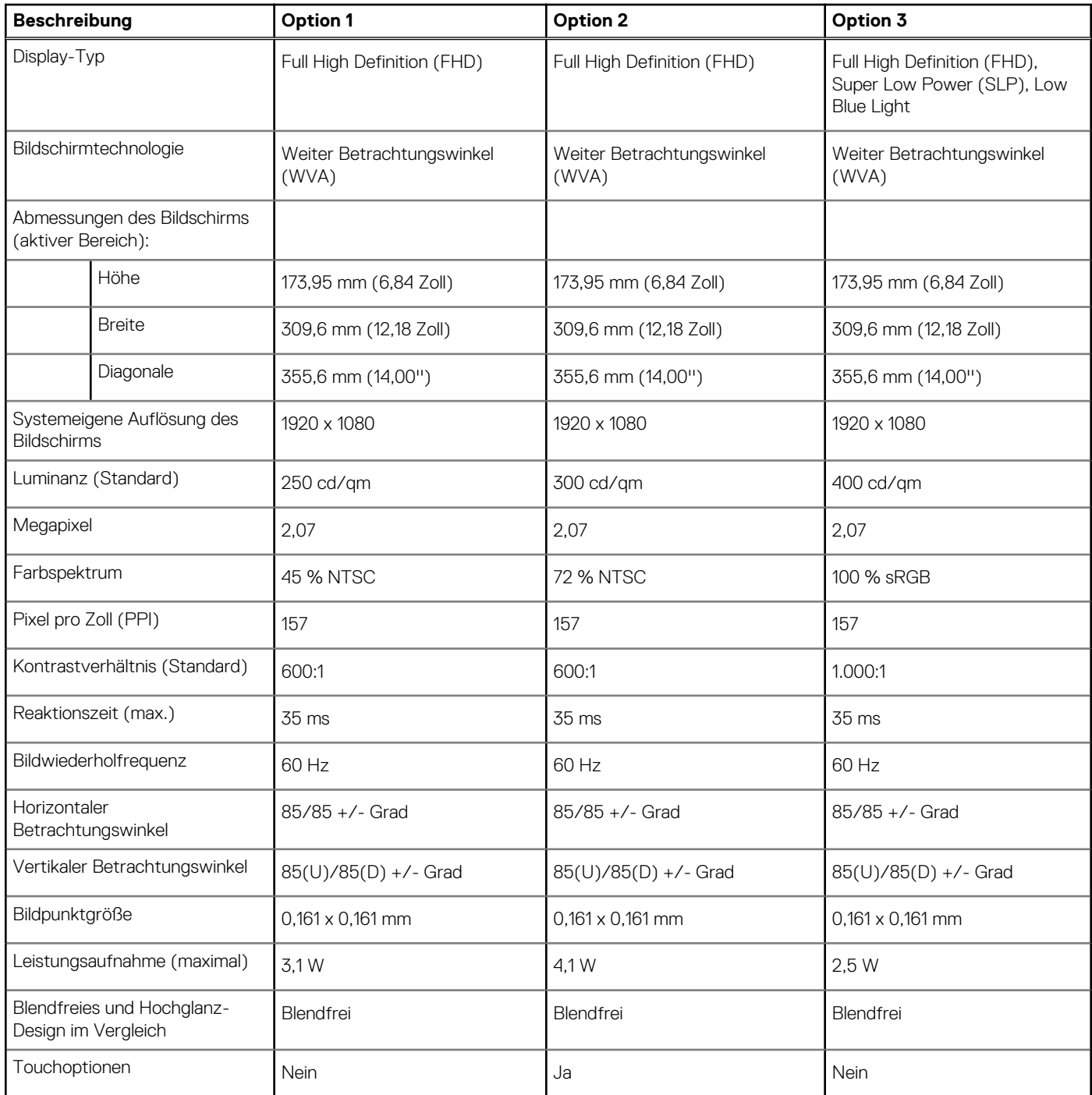

## **Fingerabdruck-Lesegerät (optional)**

Die folgende Tabelle enthält die technischen Daten des optionalen Fingerabdruck-Lesegeräts für das Precision 3470.

### **Tabelle 21. Technische Daten des Fingerabdruck-Lesegeräts**

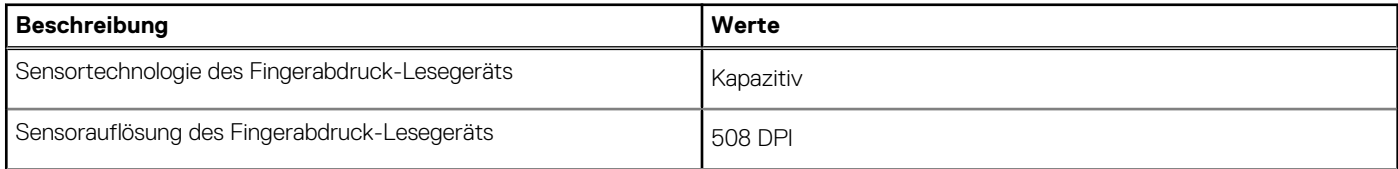

### <span id="page-20-0"></span>**Tabelle 21. Technische Daten des Fingerabdruck-Lesegeräts (fortgesetzt)**

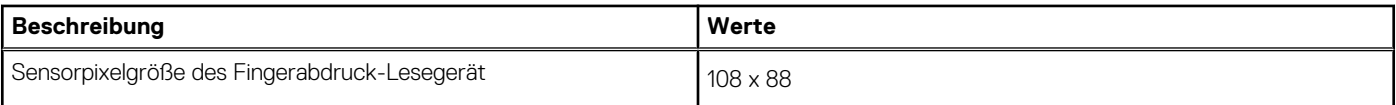

### **Sensor**

In der folgenden Tabelle ist der Sensor des Precision 3470-Systems aufgeführt.

#### **Tabelle 22. Sensor**

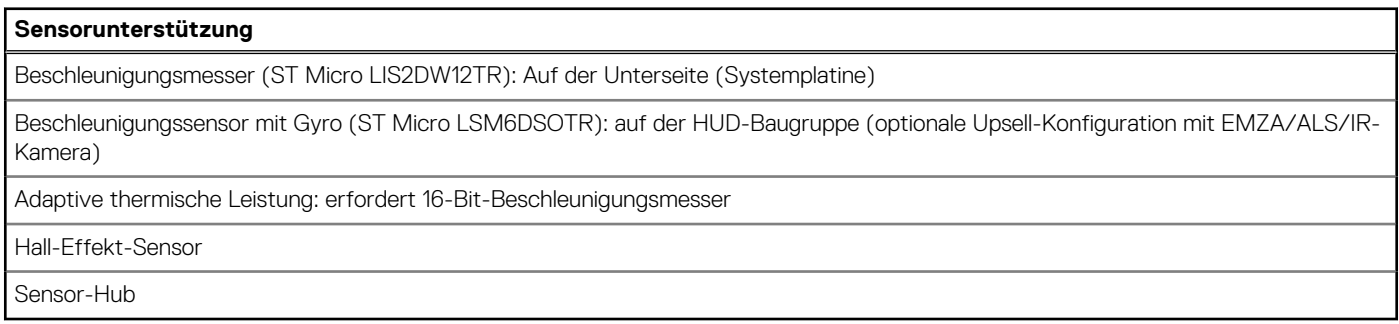

### **GPU – Integriert**

Die folgende Tabelle enthält die technischen Daten der vom Precision 3470-System unterstützten integrierten GPU (Grafikprozessor).

#### **Tabelle 23. GPU – Integriert**

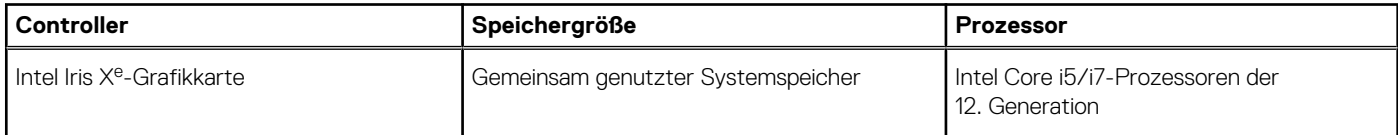

### **GPU – Separat**

Die folgende Tabelle enthält die technischen Daten der vom Precision 3470 unterstützten separaten Grafikkarte (GPU).

#### **Tabelle 24. GPU – Separat**

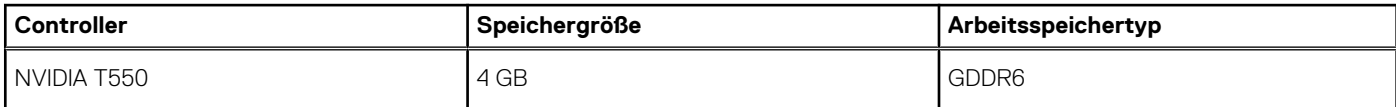

### **Supportmatrix für mehrere Displays**

In der folgenden Tabelle finden Sie die Supportmatrix für mehrere Displays für das Precision 3470-System.

#### **Tabelle 25. Supportmatrix für mehrere Displays**

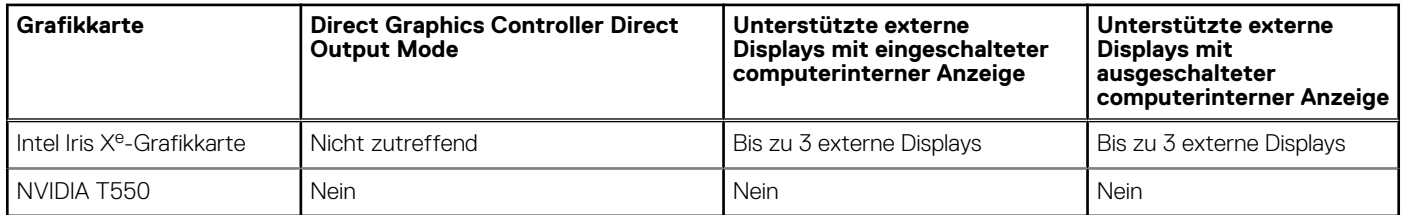

## <span id="page-21-0"></span>**Hardwaresicherheit**

Die folgende Tabelle enthält Informationen zur Hardwaresicherheit für das Precision 3470-System.

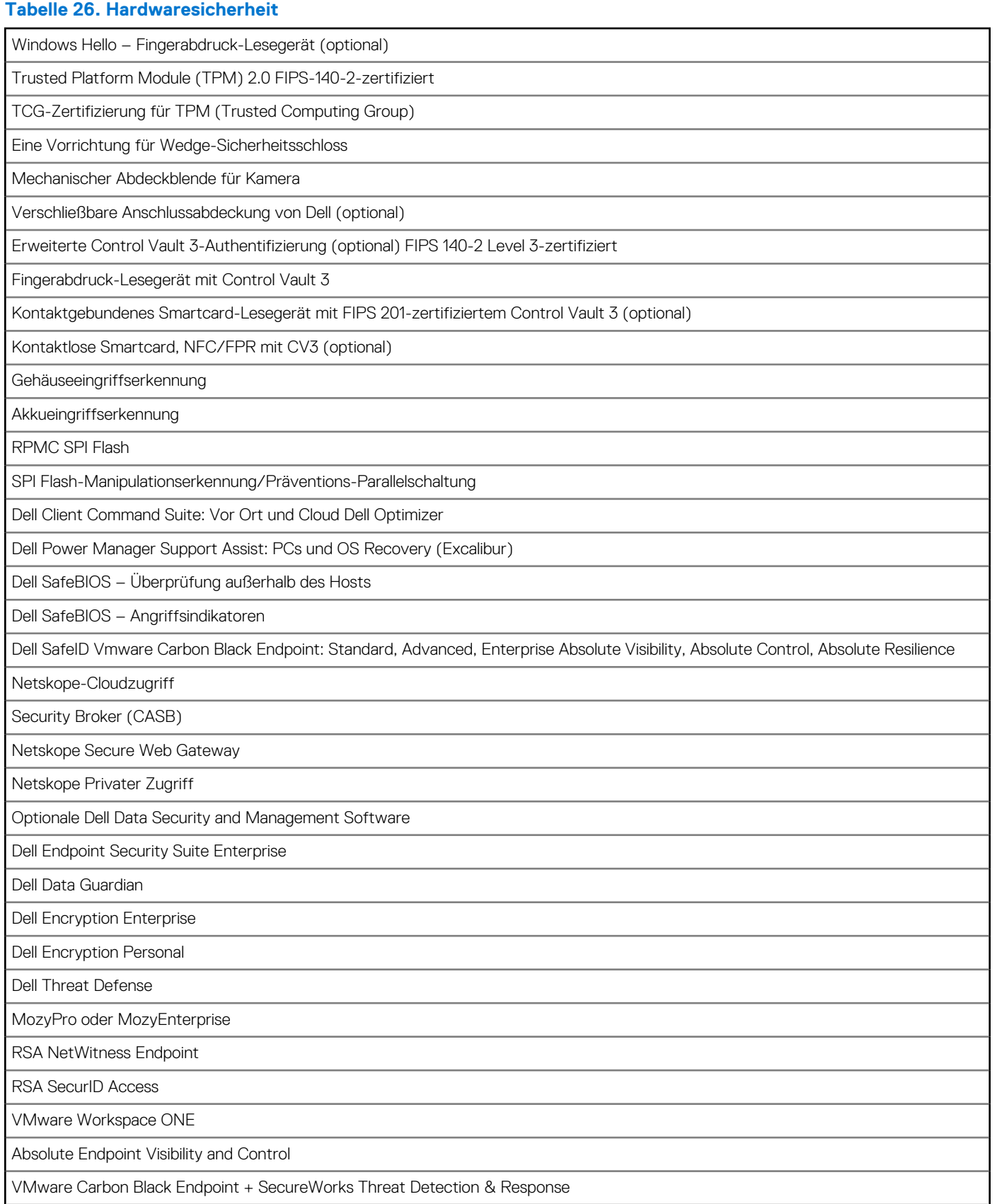

### <span id="page-22-0"></span>**Tabelle 26. Hardwaresicherheit (fortgesetzt)**

Carbonite

Dell Supply Chain Defense

### **Smartcard-Lesegerät**

### **Kontaktfreier Smart Card-Leser**

In diesem Abschnitt werden die technischen Daten des kontaktlosen Smartcardlesegeräts des Precision 3470 aufgeführt.

#### **Tabelle 27. Technische Daten des kontaktlosen Smartcardlesegeräts**

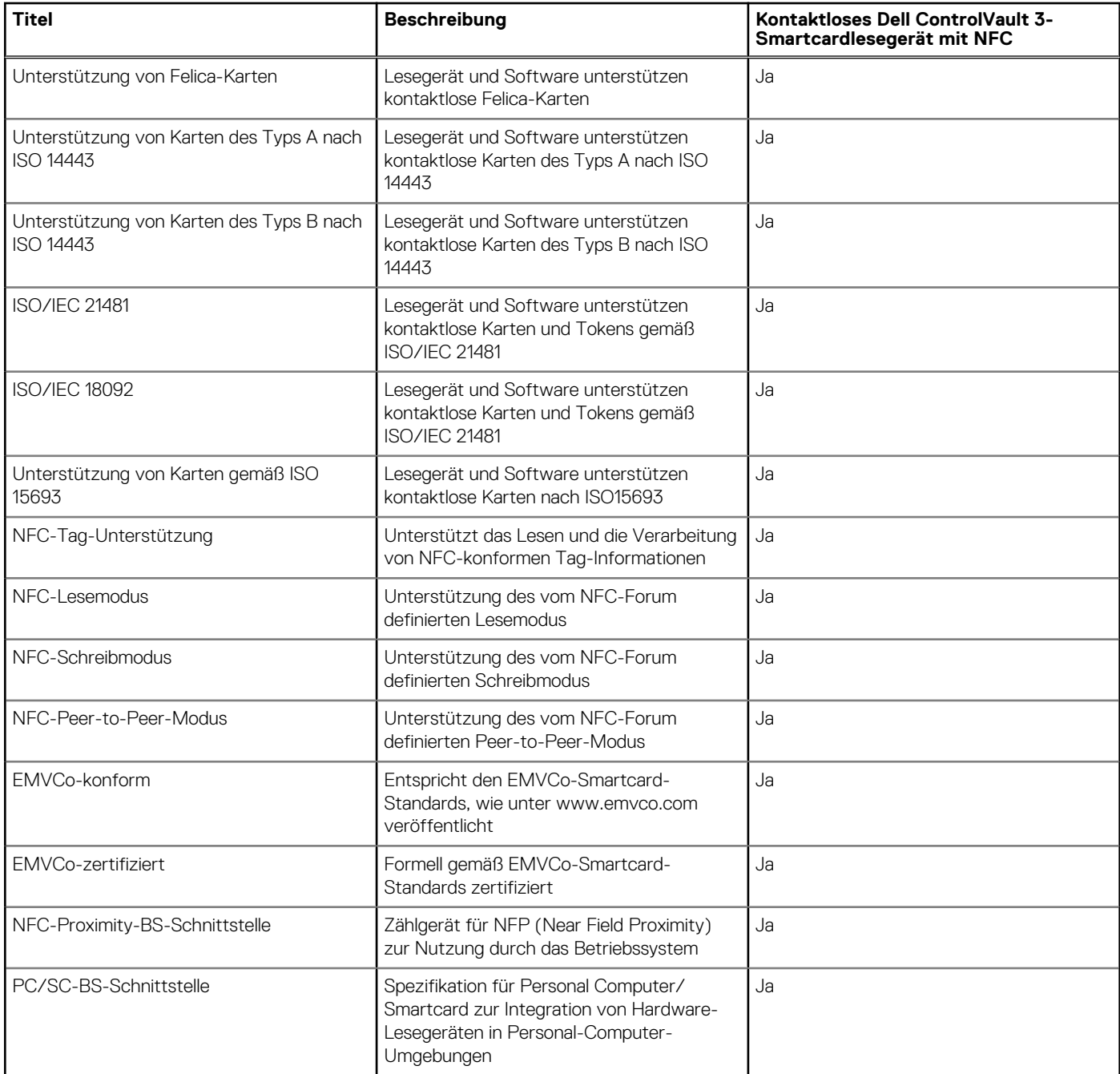

### <span id="page-23-0"></span>**Tabelle 27. Technische Daten des kontaktlosen Smartcardlesegeräts (fortgesetzt)**

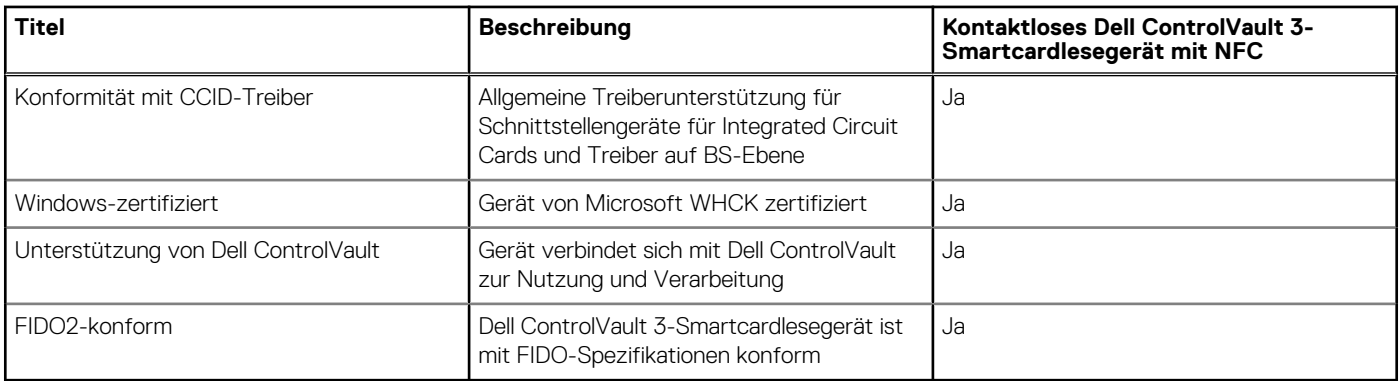

**ANMERKUNG:** 125-Khz-Transponderkarten werden nicht unterstützt.

### **Tabelle 28. Unterstützte Karten**

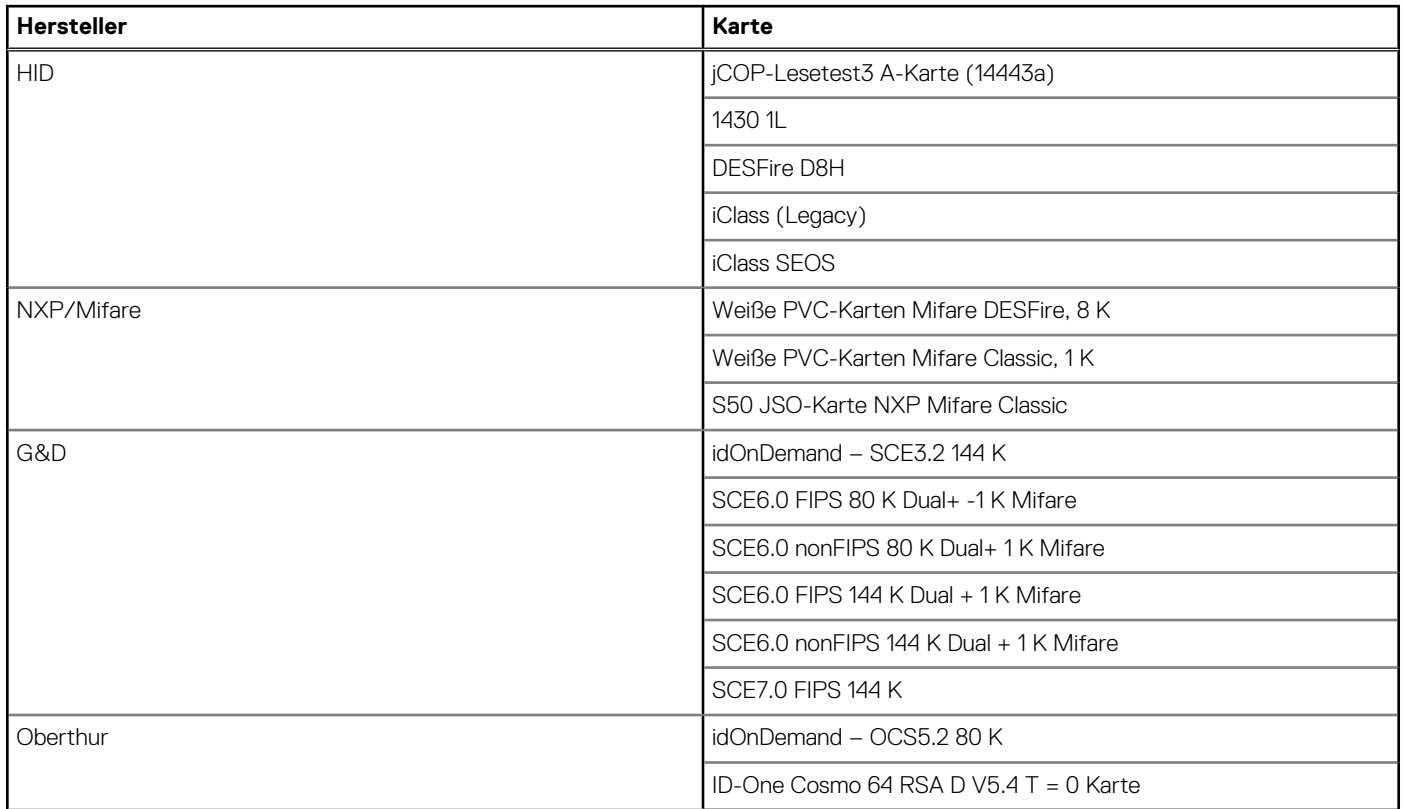

### **Kontaktbasiertes Smartcardlesegerät**

In der folgenden Tabelle werden die technischen Daten des kontaktbasierten Smartcardlesegeräts Ihres Precision 3470 aufgeführt.

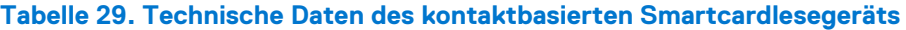

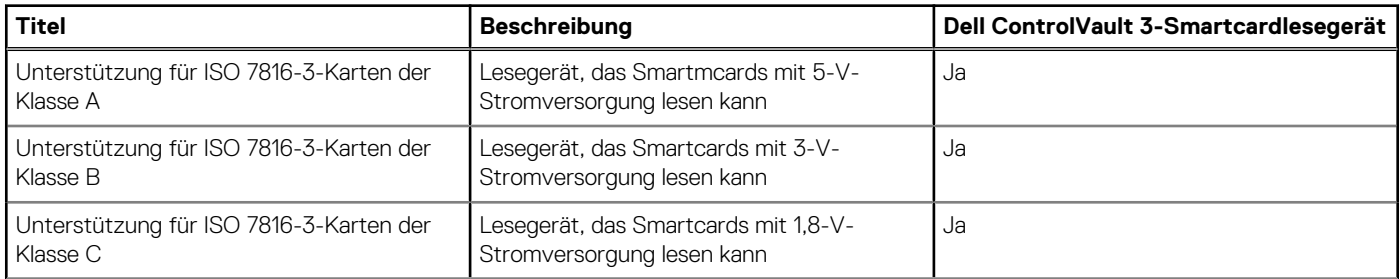

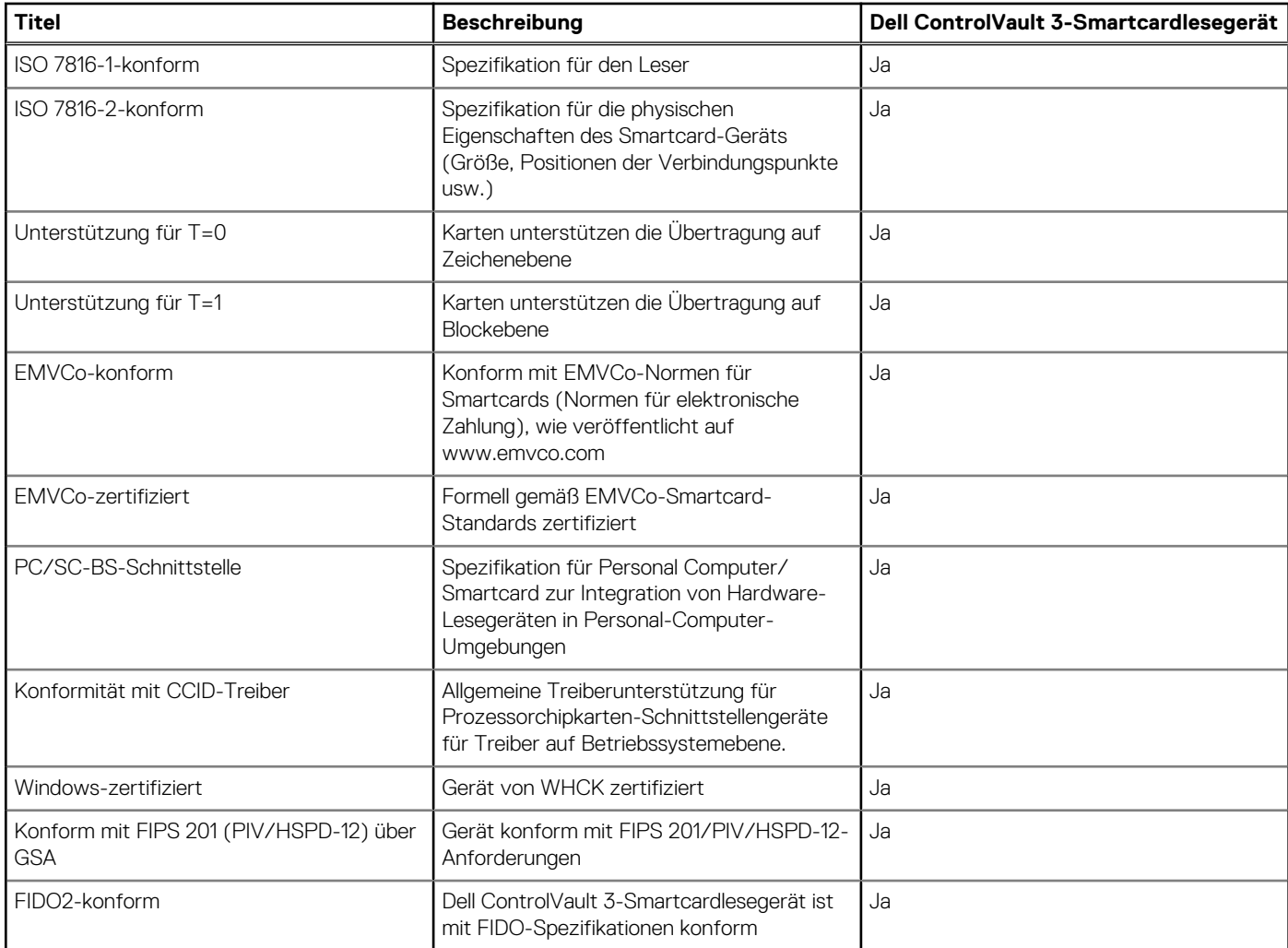

### <span id="page-24-0"></span>**Tabelle 29. Technische Daten des kontaktbasierten Smartcardlesegeräts (fortgesetzt)**

### **Betriebs- und Lagerungsumgebung**

In dieser Tabelle sind die Betriebs- und Lagerungsspezifikationen Ihres Precision 3470-System aufgeführt.

**Luftverschmutzungsklasse:** G1 gemäß ISA-S71.04-1985

### **Tabelle 30. Computerumgebung**

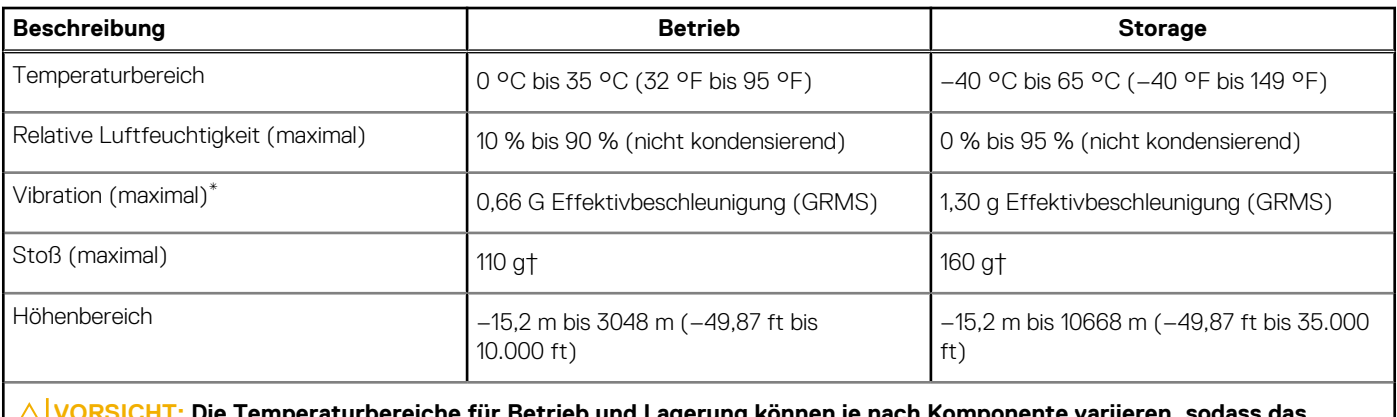

**VORSICHT: Die Temperaturbereiche für Betrieb und Lagerung können je nach Komponente variieren, sodass das Betreiben oder Lagern des Geräts außerhalb dieser Bereiche die Leistung bestimmter Komponenten beeinträchtigen kann.**

- $\hspace{0.1mm}^*$  Gemessen über ein Vibrationsspektrum, das eine Benutzerumgebung simuliert.
- † gemessen mit einem Halbsinus-Impuls von 2 ms.

# **ComfortView Plus**

#### <span id="page-26-0"></span>**WARNUNG: Eine längere Exposition gegenüber blauem Licht vom Bildschirm kann zu Langzeiteffekten wie z. B.**  $\mathbb{A}$ **Belastung der Augen, Ermüdung der Augen oder Schädigung der Augen führen.**

Blaues Licht ist eine Farbe im Lichtspektrum, die eine kurze Wellenlänge und hohe Energie hat. Eine längere Exposition gegenüber blauem Licht, besonders aus digitalen Quellen, kann Schlafstörungen verursachen und zu Langzeiteffekten wie z. B. Belastung der Augen, Ermüdung der Augen oder Schädigung der Augen führen.

Der Bildschirm dieses Computers ist so konzipiert, dass er blaues Licht minimiert und die Anforderungen des TÜV Rheinland an Displays mit geringer Blaulichtemission erfüllt.

Der Modus "Low Blue Light" ist werksseitig aktiviert, sodass keine weitere Konfiguration erforderlich ist.

Um das Risiko einer Belastung für die Augen zu reduzieren, wird außerdem Folgendes empfohlen:

- Positionieren Sie das Display in einem bequemen Anzeigeabstand zwischen 20 und 28 Zoll (50 bis 70 cm) von Ihren Augen.
- Blinzeln Sie häufig, um die Augen zu befeuchten, benetzen Sie die Augen mit Wasser oder verwenden Sie geeignete Augentropfen.
- Sehen Sie während der Pause von Ihrem Bildschirm weg und betrachten Sie mindestens 20 Sekunden ein entferntes Objekt in etwa 6 m Entfernung.
- Machen Sie alle zwei Stunden eine längere Pause von 20 Minuten.

# <span id="page-27-0"></span>**Tastenkombinationen des Precision 3470**

**ANMERKUNG:** Die Tastaturzeichen können je nach Tastatursprachkonfiguration variieren. Die in Tastenkombinationen verwendeten Œ Tasten bleiben in allen Sprachkonfigurationen gleich.

Auf einigen Tasten Ihrer Tastatur befinden sich zwei Symbole. Diese Tasten können zum Eintippen von Sonderzeichen oder zum Ausführen von Sekundärfunktionen verwendet werden. Das Symbol auf dem unteren Teil der Taste gibt das Zeichen an, das eingegeben wird, wenn die Taste gedrückt wird. Wenn Sie Umschalten und die Taste drücken, wird das Symbol ausgegeben, das im oberen Bereich der Taste angegeben ist. Wenn Sie beispielsweise **2**, wird **2** eingegeben. Wenn Sie **Umschalten** + **2 drücken**, wird **@** eingegeben.

Die Tasten F1–F12 in der oberen Reihe der Tastatur sind Funktionstasten für die Multimedia-Steuerung, wie durch das Symbol am unteren Rand der Taste angezeigt. Drücken Sie die Funktionstaste zum Aufrufen der durch das Symbol dargestellten Aufgabe. Zum Beispiel wird durch Drücken der Taste F1 der Ton stummgeschaltet (weitere Informationen finden Sie in der Tabelle unten).

Wenn die Funktionstasten F1 bis F12 jedoch für bestimmte Softwareanwendungen benötigt werden, kann die Multi-Media-Funktion durch Drücken von **Fn** + **Esc** deaktiviert werden. Anschließend kann die Multi-Media-Steuerung durch Drücken von **Fn** und der entsprechenden Funktionstaste aufgerufen werden. Der Ton kann zum Beispiel durch Drücken von **Fn** + **F1** stummgeschaltet werden.

**ANMERKUNG:** Sie können auch die primäre Funktionsweise der Funktionstasten (F1–F12) durch Änderung der **Funktionsweise** (i) **der Funktionstasten** im BIOS-Setup-Programm festlegen.

### **Funktionstaste Primäre Funktionsweise** <F1> Audio stumm stellen <F2> Lautstärke reduzieren <F3> Lautstärke erhöhen <F4> Mikrofon stummschalten <F5> Tastatur-Hintergrundbeleuchtung (optional). **ANMERKUNG:** Bei Tastaturen ohne Hintergrundbeleuchtung ist die Funktionstaste F5 ohne das Symbol für die Hintergrundbeleuchtung und bietet keine Unterstützung für das Umschalten der Tastaturbeleuchtung. **ANMERKUNG:** Durch mehrfaches Drücken schalten Sie (i) die Tastaturhintergrundbeleuchtung zwischen "Aus", "Schwache Hintergrundbeleuchtung" und "Starke Hintergrundbeleuchtung" um. <F6> Helligkeit reduzieren F7 **Helligkeit erhöhen** F8 **Auf externe Anzeige umschalten** F9 Video aus F10 Drucktaste F11 Startseite <F12> Ende

#### **Tabelle 31. Liste der Tastenkombinationen**

Die Taste **Fn** kann auch mit bestimmten anderen Tasten auf der Tastatur verwendet werden, um andere sekundäre Funktionen auszuführen.

#### **Tabelle 32. Sekundäres Verhalten**

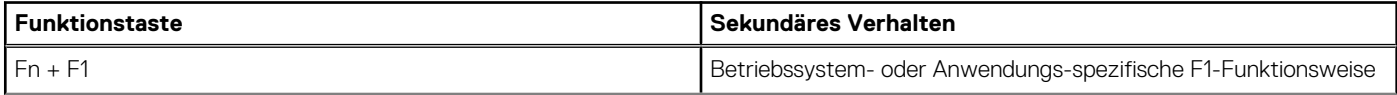

### **Tabelle 32. Sekundäres Verhalten (fortgesetzt)**

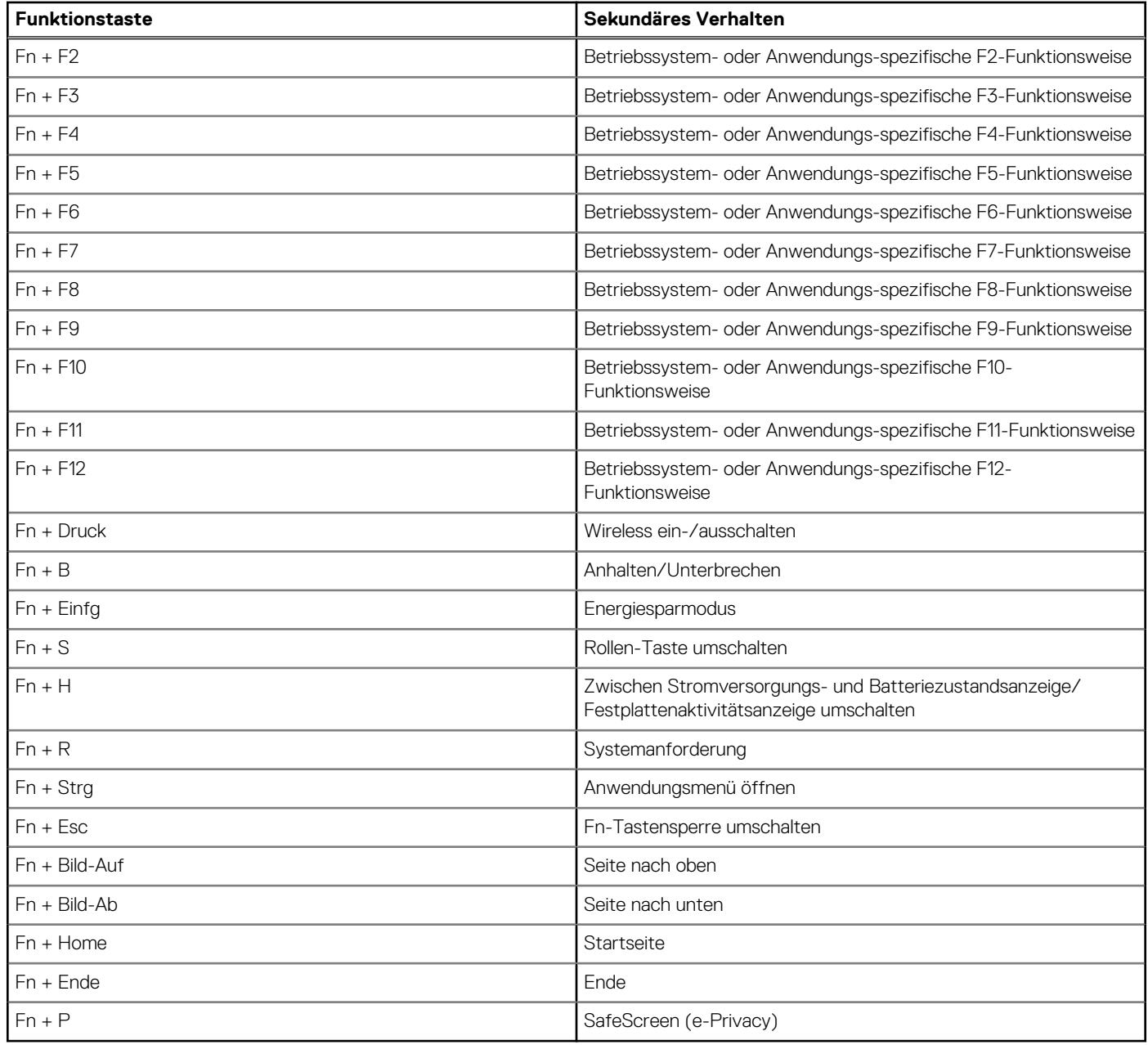

# <span id="page-29-0"></span>**Hilfe erhalten und Kontaktaufnahme mit Dell**

### Selbsthilfe-Ressourcen

Mithilfe dieser Selbsthilfe-Ressourcen erhalten Sie Informationen und Hilfe zu Dell-Produkten:

#### **Tabelle 33. Selbsthilfe-Ressourcen**

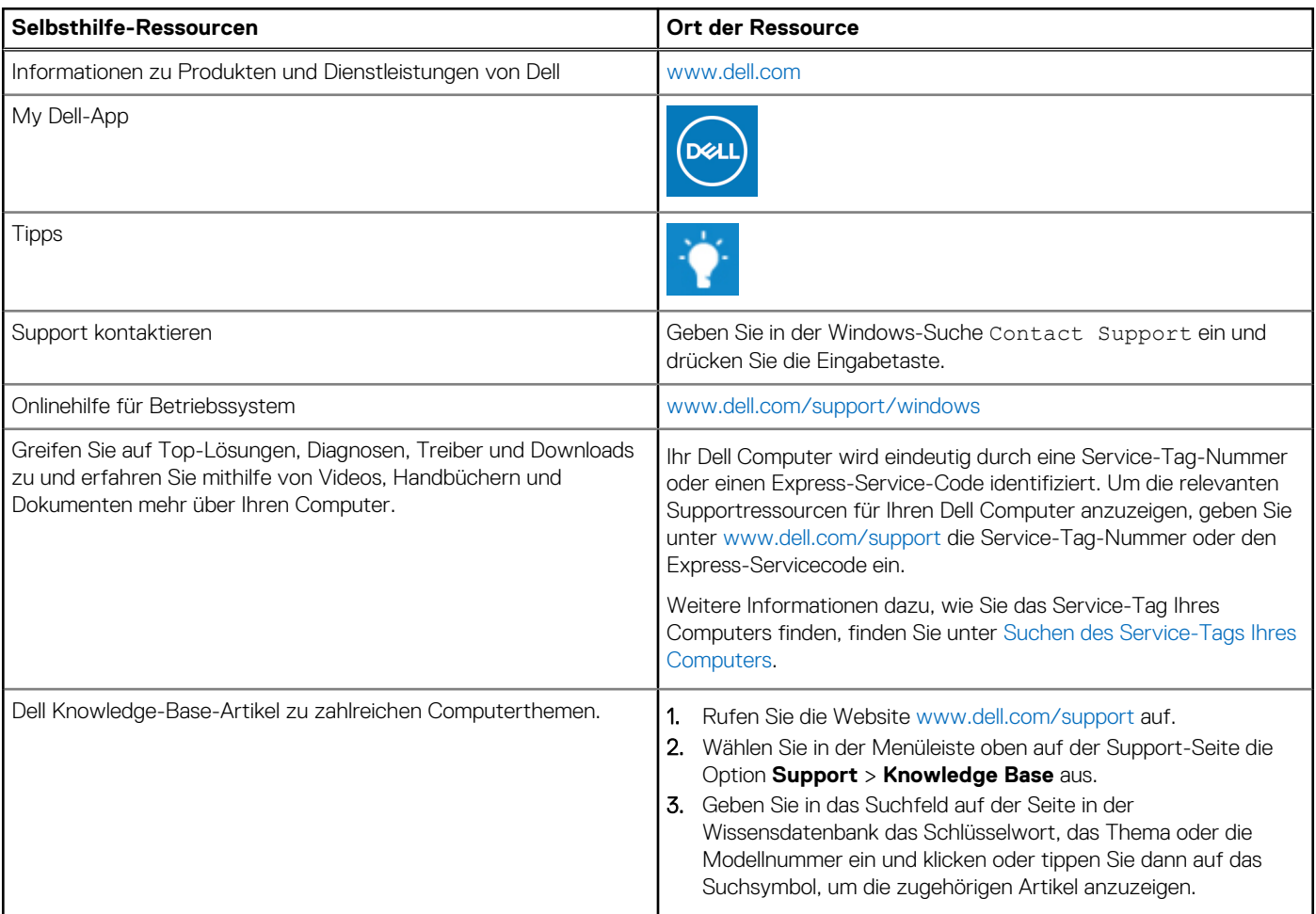

### Kontaktaufnahme mit Dell

Informationen zur Kontaktaufnahme mit Dell für den Verkauf, den technischen Support und den Kundendienst erhalten Sie unter [www.dell.com/contactdell](https://www.dell.com/contactdell).

**ANMERKUNG:** Die Verfügbarkeit ist je nach Land/Region und Produkt unterschiedlich und bestimmte Services sind in Ihrem Land/ Ihrer Region eventuell nicht verfügbar.

**ANMERKUNG:** Wenn Sie nicht über eine aktive Internetverbindung verfügen, können Sie Kontaktinformationen auch auf Ihrer Auftragsbestätigung, dem Lieferschein, der Rechnung oder im Dell Produktkatalog finden.